# <span id="page-0-4"></span>**BÀI MỞ ĐẦ**U

# <span id="page-0-3"></span>**LÀM QUEN VỚI MICROSOFT EXCEL**

# <span id="page-0-2"></span>1. Gi**ới thiệu về bảng tính điện tử Excel**

Bảng tính điện tử Excel là một phần mềm sử dụng tính toán dữ liệu chạy trong môi trường Windows, nằm trong bộ phần mềm Microsoft Office 2007 do hãng Microsoft thiết kế, phuc vu chuyên dùng cho công tác kế toán, công tác sử dung và tính toán dữ liêu trong văn phòng. Microsoft Excel 2007 là một chương trình xử lý bảng tính mạnh với những tính năng ưu việt như lập báo cáo, thiết kế Report, Table, Form, lập biểu đồ trên trang bảng tính. Bảng tính Excel thực hiện được những phép tính từ đơn giản đến phức tạp, sắp xếp dữ liệu, lập bảng tổng hợp, bảng thanh quyết toán, bảng lượng v.v... Các dữ liệu sau khi được tổng hợp hoặc phân tích có kèm theo biểu đồ và hình vẽ minh hoa.

## Đặc điểm:

Phiên bản Excel 2007 được phát triển trên các phiên bản Excel 97, Excel 2000, Excel 2003 và được nâng cấp rất nhiều. Ngoài những tiến bộ chung trong bộ MS Office  $2007$  như cải tiến các công cu định dang, bổ sung những chức năng tư động hóa cho các tác vụ thông dụng, Excel 2007 cũng có một loat các công cu và chức năng như: Kiểm tra và thông báo các giá trị không hợp lệ, chia sẻ Workbook, đặc biệt là các chức năng đồ hoa, liên kết.

# <span id="page-0-1"></span>2. Kh**ởi đông** và thoát kh**ỏi** Excel

**Cách 1:** Kích chuột vào nút Start, chọn Programs/Microsoft Office và chọn Microsoft Excel, nhấn chuột hoặc Enter.

**Cách 2:** Kích chuột lên biểu tượng Microsoft Excel trên màn hình, Hoặc vào Start/Run.

Thoát khỏi Excel: Kích nút Close hoặc Offce Button/Exit Excel.

# <span id="page-0-0"></span>3. Làm quen với môi trường làm việc

# 3.1. Các thành phần của cửa số Excel.

Sau khi khởi tạo Excel, màn hình xuất hiện với các phần tử cơ bản sau:

## 3.1.1. Thanh tiêu đ**ề** (Title Bar):

Là nơi hiển thi tên của chương trình và tên file đang mở.

### 3.1.2. Thanh thực đơn (Menu Bar):

Chứa tấp hợp các lênh làm viêc của Excel: Home, Insert, PageLayout, Fomulas, Data, Review, View. Khi ta kích chuột lên tên nhóm như Home hay Insert, Page Layout...; một danh sách các lệnh trong nhóm sẽ hiện ra ngay tai khung hiển thi các tuỳ ch n của Menu và ta chỉ cần kích ch on một lênh cần thực hiên.

Một điểm lưu ý khi sử dụng Menu Bar là khi ta di chuột đến một vi trí của lênh nào đó ngay lập tức có sự thay đổi màu sắc và sẽ có một Tip hướng dẫn hiện ra giúp ta biết được những thông tin chung về lênh đó.

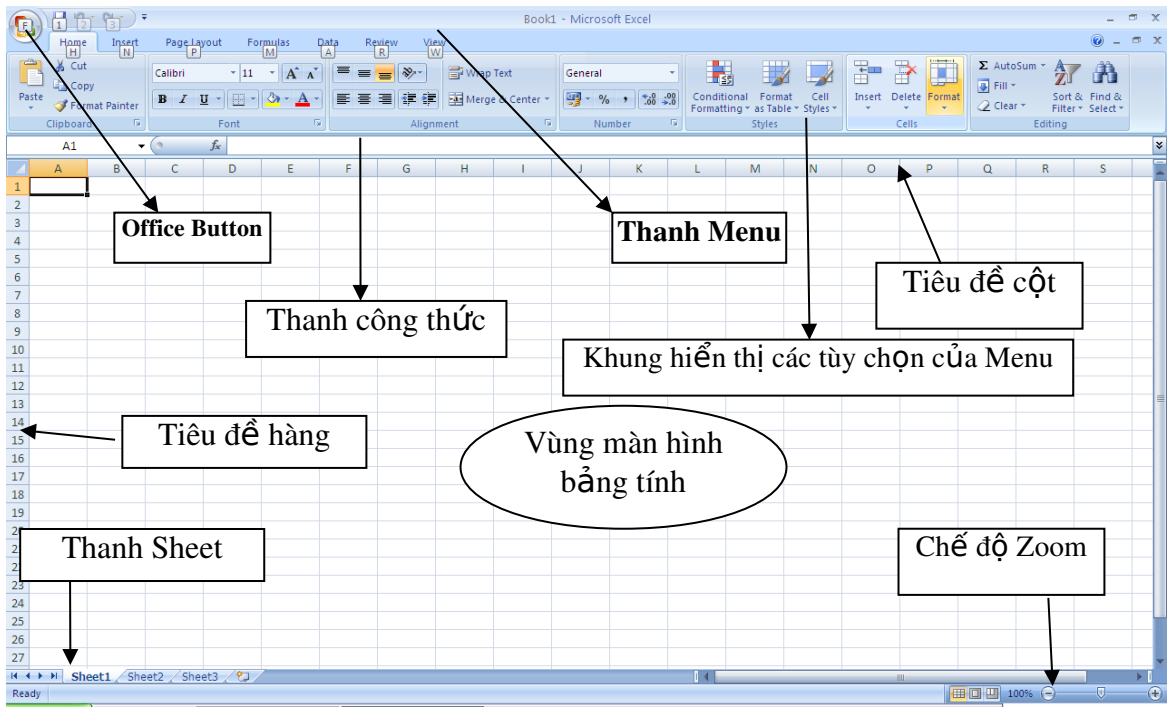

3.1.3. Thanh công c**u** (Customize Quick Access Toolbar):

Là nơi chứa các biểu tương công cu. Excel2007 có rất nhhiều thanh công cu thể hiên cho những nhóm lênh khác nhau. Trên thanh công cu, mỗi lênh được thể hiện dưới dạng một biểu tượng riêng.

a) Offce Button:

Đây là một trong những điểm mới của Excel2007. Offce Button bao gồm: New, Open, Save, Save as, Print, Prepare, Send, Publish, close.

b) Thanh công cụ Home: chứa các chức năng định dạng trình bày cho bảng tính.

c) Thanh công thức (Formula Bar): dùng để hiển thị tọa độ của ô hiện hành, các công thức trong ô dữ liêu và nổi dung của ô đó.

d) C a s b ng t ử ổ ả ính (Workbook Window): bao gồm ký hiêu hàng ngang  $(s\mathring{u}$  dung ký tư chữ cái) và ký hiêu hàng doc (sử dung ký tư số) để xác định vị trí của ô trong bảng tính.

e) Thanh cuốn ngang dọc (Scroll bar): dùng để hiển thi những phần bảng tính bị che khuất trên màn hình.

g) Danh sách các Worksheet nằm dưới cùng của màn hình.

h) Dòng trang thái (Status bar): nằm ở đáy màn hình, để hiển thi chế đô làm việc hiện hành như hiển thị phím Numlock, phím Caps Lock, ý nghĩa các lệnh thực hiện, chế độ sẵn sàng nhâp dữ liêu (Ready).

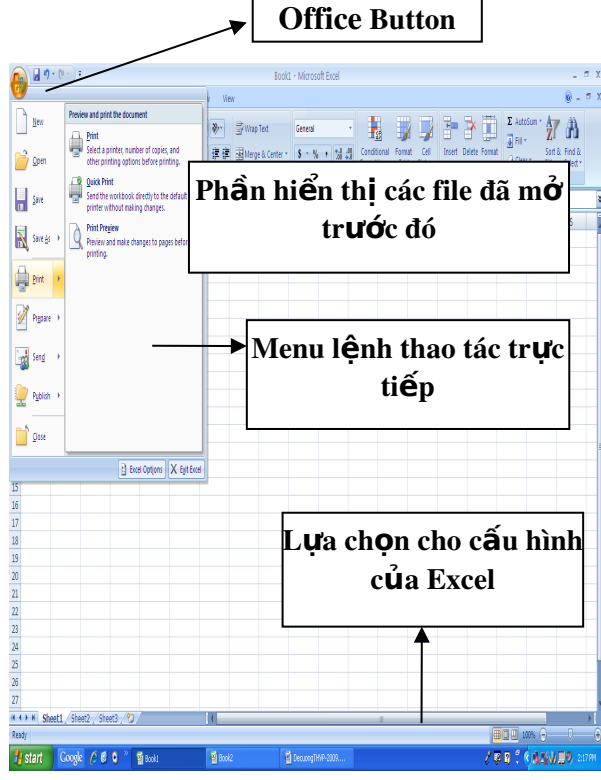

### 3.2. Khái niệm Workbook và Worksheet

Work Book: là một file cho phép làm việc và chứa dữ liệu. Mỗi Workbook gồm nhiều bảng tính (Sheets) tấp hợp lại. Mỗi Sheet trong một Workbook có thể là bảng tính (WorkSheet, biểu đồ (Chart), Macro, hay hộp hội tho ai. Worksheet chứa dữ liêu, công thức, và những đối tương khác như đồ thi, hình ảnh...

Worksheet: Mỗi Sheet trong một Workbook có thể là bảng tính (WorkSheet, biểu đồ (Chart), Macro, hay hộp hồi tho ai. Worksheet chứa dữ liệu, công thức, và những đối tượng khác như đồ thị, hình ảnh....

# <span id="page-3-3"></span>BÀI 1

# <span id="page-3-2"></span>MỘT SỐ THAO TÁC CƠ BẢN VỚI BẢNG TÍNH EXCEL

# <span id="page-3-1"></span>1. Thao tác v**ớ**i file

# *1.1.Tao tài liêu mới*

### Mở môt file mới: 3 cách

- Nhấn tổ hợp phím Ctrl + N.
- Chon Offce Button, chon New và nhấn OK.
- Kích chuột lên biểu tượng New trên thanh công cụ.

## *1.2. M*ở tài liêu đã tồn tai trên đĩa

## Mở 1 file đã l**ư**u tr**ữ**

- Nhấn tổ hợp phím Ctrl + O.
- Chọn Offce Button, chọn Open.
- Kích chuột lên biểu tượng Open trên thanh công cụ.

## *1.3. Ghi tài liều lên đĩa*

### Lưu trữ tập tin (file): có thể lưu trữ file theo 3 cách:

- Nhấn phím Ctrl + S.
- Chon Offce Button, chon Save.
- Kích chuột lên biểu tượng Save trên thanh công cụ.

# <span id="page-3-0"></span>2. Các thao tác c**ơ** bản

## *2.1. Thêm b ng t* **ả** *ính*

Mỗi Sheet trong một Workbook có thể là bảng tính (WorkSheet, biểu đồ (Chart), Macro, hay hộp hội tho ai. Worksheet chứa dữ liêu, công thức, và những đối tượng khác như đồ thị, hình ảnh...

 $\overrightarrow{D}$  experiment them bang tinh (sheet m $\overrightarrow{O}$ i):

- Bấm phải chuột vào tên của Sheet/ch n Insert
- Cũng có thể chèn thêm 1 Sheet bằng cách chọn thực đơn Home/Insert/Insert Sheet.

### 2.2. Sao chép, di chuyển bảng tính

Bấm phải chuột vào tên của Sheet/chọn Move or Copy: để di chuyển hoặc sao chép 1 Sheet.

Cũng có thể di chuyển 1 Sheet bằng cách bấm chuột vào Sheet và di chuyển. Nếu sao chép chỉ cần nhấn phím Ctrl trong khi di chuyển.

Ta cũng có thể di chuyển sheet hiên thời sang một Workbook mới hoặc vị trí khác của cùng Workbook. Các chức năng và lưa chon trong hộp hồi thoại Move hoặc Copy có ý nghĩa như sau:

- To Book: tên workbook đích; Before Sheet chon sheet nằm bên phải của các sheet được sao chép hoặc di chuyển tới;
- Create a Copy được lựa chọn khi muốn sao chép các sheet.

### 2.3. Xoá, đổi tên bảng tính

Bấm phải chuột vào tên của Sheet, xuất hiện các lựa chọn sau:

- Chọn Delete: xoá Sheet hiện thời. Cũng có thể xoá 1 Sheet bằng cách chọn thực đơn Home/Delete và chon Delete Sheet.
- Chọn Rename: đổi tên Sheet hiện thời: gõ tên Sheet mới và ấn .
- Chọn Select All Sheet: chọn tất cả các Sheet cùng 1 lúc.

# <span id="page-5-3"></span>BÀI 2

# <span id="page-5-2"></span>**XỬ LÝ DỮ LIÊU TRONG BẢNG TÍNH**

# <span id="page-5-1"></span>1. Tìm hiểu về các kiểu dữ liệu trong Excel

Khái niềm chung:

Dữ liệu được nhập vào từ bàn phím và được thể hiện trên dòng nhập dữ liệu và tai ô hiện thời. Con trổ Text xuất hiện ngay trong ô dữ liệu cho phép các thao tác tinh chỉnh trực tiếp với số liêu và các ký tự của dữ liêu.

Các loại dữ liệu: Excel phân biệt hai loại dữ liệu: Hằng số (Constant value) và Công thức (Formula value).

# *1.1. Dữ liêu kiểu số*

Nếu trên dòng nhập dữ liệu có chứa số thì Excel tự động hiểu là kiểu số. Ví du: 1980, 3, 4

Ngày tháng và thời gian Excel hiểu là kiểu số.

Chú ý: Riêng đối với kiểu số Ngày tháng và giờ:

Kiểu ngày tháng (Date): Excel lưu trữ số ngày tháng theo các số nguyên từ 0 đến 65380 tính từ ngày 1/1/1900 đến 31/12/2078.

Kiểu thời gian (Time): Excel lưu trữ số thời gian theo các số thập phân từ 0.0 đến 0.999.

# *1.2. Dữ liêu kiểu ngày tháng*

Khi nhập dữ liệu kiểu ngày tháng phải chú ý nhập ngày tháng theo cài đặt trongWindows trong máy tính: Kiểu mm/dd/yyyy; hoặc dd/mm/yyyy.

# *1.3. Dữ liêu kiểu ký tư*

Nếu trên dòng nhập dữ liệu có chứa chữ thì Excel tự động hiểu là kiểu ký tự.

Trong trường hợp ta gõ toàn số mà muốn Excel nhận nó là xâu ký tự thì trước xâu đó ta phải gõ dấu nháy '.

Ngầm định khi ta nhập xâu ký tự luôn dóng hàng bên trái ô.

# <span id="page-5-0"></span>2. Tìm hiểu các toán tử trong các công thức

# *2.1. Các toán t c b n* **ử ơ ả**

Các ký hiệu toán học sử dụng trong bảng tính:

Các phép tính: +: phép tính cÔng ; -: phép tính trừ ; \*: phép tính nhân ; / phép chia;  $\wedge$ : phép tính luỹ thừa; %: phần trăm.

Các phép chuỗi:  $\&$ : phép nối chuỗi.

Phép so sánh: =;  $\langle \rangle$ ;  $>$ ;  $\langle \rangle$ ;  $\langle \rangle$ =;  $\langle$ =.

### *2.2. Các toán t s d ng h* **ử ử ụ** *àm*

### Dữ li**ệ**u kiểu công thức:

Giá trị của nó được tính theo một công thức nào đó. Giá trị này có thể bị thay đổi nếu giá trị của các ô khác trong bảng tính cũng bị thay đổi.

Kiểu công thức bao gồm biểu thức trong đó chứa địa chỉ hoặc tên của một số ô hoặc vùng khác của bảng tính. Để gõ công thức phải bắt đầu bằng dấu "=" hoặc dấu "+". Bất cứ một ô dữ liêu nào trong bảng tính khi sử dung công thức tính toán đều phải sử dụng 1 trong  $2$  ký tự này.

- Các ký hiệu toán học sử dụng trong bảng tính:

+ Các phép tính: +: phép tính cộng ; -: phép tính trừ ; \*: phép tính nhân ; / phép chia;  $\wedge$ : phép tính luỹ thừa ; %: phần trăm.

- + Các phép chuỗi:  $&$ : phép nối chuỗi.
- $+$  Phép so sánh: = ;  $\iff$  ;  $>$ ;  $\iff$  ;  $\iff$  ;  $\iff$

Cách nhập dữ liêu kiểu công thức: sau khi nhập dữ liêu từ bàn phím hoặc sử dụng các công thức tính toán, kết thúc nhập bằng cách nhấn Enter hoặc di chuyển con trổ sang ô khác.

# <span id="page-6-0"></span>3. Các thao tác c**ơ** bản với dữ liêu trong bảng tính

### 3.1.Nhập và định dạng dữ liệu

### 3.1.1. M**ộ**t s**ố** qui đỉnh chung

#### Thanh công thức (Formular Bar) và cách nhập dữ li**ệ**u:

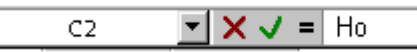

Đây là nơi cập nhật và sửa dữ liệu. Sau khi kích chuột trên ô cần nhập dữ liệu và gõ trên thanh công thức ta thấy xuất hiện thanh công thức

Ấn Enter hoặc kích vào  $\overline{\mathcal{A}}$  để xác nhập và kết thúc nhập dữ liêu

Ấn ESC hoặc kích vào  $\vert \times \vert$  thì cho phép hủy dữ liêu đang được nhập trước khi xác nhân.

### Cách nhâp dữ liêu:

- Kích chuột tai ô bất kỳ trong bảng tính, con trổ sẽ định vị tai ô đó.
- Sử dung các phím thông dung để di chuyển con trở:
- : lên 1  $\hat{o}$  : sang phải 1  $\hat{o}$ ; : xuống 1  $\hat{o}$  : sang trái 1  $\hat{o}$

Home: về đầu hàng hiện thời (con trổ đang ở vị trí hàng đó). Home  $+$  : về côt đầu tiên A; End  $+$  : về côt cuối cùng Alt+Page Down: sang phải 1 trang màn hình; Alt+Page Up: sang trái một trang màn hình. Ctrl+Home: về đầu bảng tính.  $F5 \cdot G$ oto

# 3.1.2. Nhập và định dạng dữ liệu kiểu số

Định dạng bảng tính: là các thao tác mà người dùng thực hiện để trình bày cho dữ liêu trên bảng tính hợp với các kiểu hiển thi cho dữ liêu nhâp vào, font chữ, cỡ chữ, kể khung cho bảng tính, căn chỉnh, dóng hàng, đổ màu nền cho ô, v v …

### Sử dụng thực đơn

Chon vùng dữ liêu cần định dang.

Chọn Menu Home/ chọn Format/ chọn Format Cells. Xuất hiện hộp hội tho ai Format Cells:  $g\hat{O}m$  6 nhãn:

Chọn nhãn Number: Trình bày cho dữ liệu kiểu số. Chọn kiểu nhóm dữ liêu trong muc Category như:

Number: dữ liêu kiểu số.

Date: định dạng ngày tháng theo mẫu được chọn trong hộp Type.

Time: định dang dữ liêu kiểu thời gian.

Text: định dang số theo kiểu Text.  $v.v...$ 

Chọn kiểu dữ liệu từng nhóm trong mục Type.

**Chọn nhãn** Alignment: Các mục chọn bao gồm:

Text alignment: dóng hàng cho text.

*Muc chon Horizontal: dóng hàng ngang.* 

General - text được dóng hàng trái, số được dóng hàng phải, các giá trị logic và lỗi (error) được dóng hàng giữa.

Left (indent) - dóng hàng trái.

Center - dóng hàng giữa.

Right - dóng hàng phải.

Fill -  $T\mu$  điền đầy ô.

Justify - căn đều hai bên. Trong trường hợp đồ rông của côt nhỏ hơn nôi dung bên trong nó thì tư tăng đô cao của hàng. Center across selection: dóng vào giữa vùng được lựa chọn.

- Muc chon Vertical: dóng hàng doc.
- Top, Center, Bottom dóng cho dữ liệu vào đỉnh, giữa hoặc đáy ô.
- Justify tự động dóng đều theo chiều cao của ô.
- Mục chọn Orientation: chọn hướng text.
- $-$  Muc ch on Degrees: ch on đ $\hat{0}$  quay.
- Muc ch On Text control: Các điều khiển khác.
- Chọn Wrap text nếu muốn Text xuống dòng trong các ô khi dài hơn độ rông hiên thời của ô.
- Chon Shrink to fit nếu muốn text vừa khít trong các ô khi các ô đó bi co he<sub>p</sub>.
- Chọn Merge cells nếu muốn trộn các ô trên cùng hàng và cùng cột. Sau khi trộn, chỉ có dữ liệu nằm ở ô trái trên trong vùng đã được chọn hiện trong ô được trồn. Do đó muốn ô trồn chứa tất cả dữ liêu trong vùng đã chon thì trước khi trộn phải sao chép toàn bộ dữ liệu vào ô trái trên.

**Chon nhãn Font:** Định dạng ký tự (Font)

Chon nhãn Border: Tao khung (đường viền) bảng tính (Border).

- Chọn đường kể trong phần Style, các đường viền, kể trái, phải, trên, dưới trong muc Border.
- Biểu tượng Borders: Cho phép chọn từng đường viền của mỗi ô trong khối bằng cách kích chuột vào 8 nút xung quanh.

### Ch**ọn nhãn Fill:** Định dạng nền dữ liệu

- Color: màu tô. Trong đó No Color: hủy tô màu nền.
- Pattern:  $m\tilde{a}$ u nền.
- Sample: hiện mẫu tô theo các thông số vừa được chon.

### 3.1.3. Nhập và định dạng dữ liệu kiểu ngày

Chọn vùng dữ liệu cần định dạng.

Chọn Menu Home/ chọn Format/ chọn Format Cells. Xuất hiện hộp hội tho ai Format Cells: gồm 6 nhãn:

Chon nhãn Number: Trình bày cho dữ liêu kiểu số. Chon kiểu nhóm dữ liệu trong mục Category như:

Number: dữ liêu kiểu số.

Date: định dạng ngày tháng theo mẫu được chọn trong hộp Type.

## 3.1.4. Nhâp và đinh dang dữ liêu kiểu chuỗi

- Chọn vùng dữ liệu cần định dạng.
- Chọn Menu Home/ chọn Format/ chọn Format Cells. Xuất hiện hộp hội thoai Format Cells: gồm 6 nhãn:

**Chon nhãn Font:** Định dang ký tư (Font)

Sử dụng các nhóm biểu tượng trên thanh công cu Home để trình bày cho dữ liêu: Sử dung biểu tương để định dang ký tư: Chon biểu tương Font, biểu tương Font Size, chữ đậm  $(B)$ , chữ nghiêng  $(I)$ , gạch chân  $(U)$ , căn lề trái, phải, giữa.

### 3.1.5. Kiếu công thức

## Dữ liệu kiểu công thức:

Giá trị của nó được tính theo một công thức nào đó. Giá trị này có thể bị thay đổi nếu giá trị của các ô khác trong bảng tính cũng bị thay đổi.

Kiểu công thức bao gồm biểu thức trong đó chứa địa chỉ hoặc tên của một số ô hoặc vùng khác của bảng tính. Để gõ công thức phải bắt đầu bằng dấu "=" hoặc dấu "+". Bất cứ một ô dữ liêu nào trong bảng tính khi sử dung công thức tính toán đều phải sử dụng 1 trong  $2$  ký tự này.

 $-C$ ác ký hiều toán học sử dụng trong bảng tính:

+ Các phép tính: +: phép tính công ; -: phép tính trừ ; \*: phép tính nhân ; / phép chia;  $\wedge$ : phép tính luỹ thừa ; %: phần trăm.

+ Các phép chuỗi:  $&$ : phép nối chuỗi.

 $+$  Phép so sánh: =;  $\iff$ ;  $>$ ;  $\iff$ ;  $>=$ ;  $\iff$ 

Cách nhập dữ liêu kiểu công thức: sau khi nhập dữ liêu từ bàn phím hoặc sử dung các công thức tính toán, kết thúc nhập bằng cách nhấn Enter hoặc di chuyển con trổ sang ô khác.

Ngoài hai kiểu dữ liệu trên, kiểu Logic bao gồm các giá trị TRUE và FALSE hoặc các hàm số mang giá trị Logic. Khi ta gõ số liệu vào dòng nhập, Excel tự động nhân biết kiểu của dữ liêu.

## 3.1.6. Điều chỉnh dữ liêu trong ô

## Sửa d**ữ** liêu trong ô

- Kích chuột trên thanh công thức
- Kích đúp chuột vào ô cần sửa dữ liệu hoặc ấn F2.

# *3.2. X l* **ử ộ ả** *ý ô, hàng, c t trong b ng tính*

## 3.2.1. Thay đổi đ**ô** rông

Điều chỉnh độ rộng cột và chiều cao dòng (hàng):

*Cách 1*: Đưa trổ chuột tới đường ngăn tương ứng trên thanh tiêu đề cột hoặc thanh tiêu đề hàng của bảng tính. Khi trổ chuột có dang mũi tên hai đầu thì kích và di chuột để thay đổi độ rộng.

*Cách 2: Chọn các hàng hoặc cột cần điều chỉnh độ cao hoặc chiều rộng.* 

- Trên thanh công cụ Home chọn Format/Colunm Width
- Nhập đồ rồng vào phần Colunm Width, nhấn OK
- Chon Format/Row Height.

Nhập độ rộng cột vào phần Row Height, nhấn OK.

### 3.2.2. Chèn thêm c**ộ**t, dòng, ô

### a) Chèn ô

- Chọn ô cần chèn. Kích nút phải chuột
- Chọn thực đơn Insert, chọn mục Cell, hộp thoại Insert xuất hiện.
- Các lưa chon:

Shift Cells Right: chèn ô vào bên phải ô hiên tai. Shift Cells Down: chèn ô xuống dưới ô hiền tại.

### b) Chèn dòng (hàng)

- Chọn một hay nhiều hàng. Kích nút phải chuột.
- Chon thực đơn Insert/Row.

### c) Chèn côt

- Chon một hay nhiều cột.
- Kích nút phải chuột chọn Insert column.

### 3.2.3. Xóa dòng, côt, ô

- Chọn các hàng hoặc cột cần xóa
- Kích nút phải chuột chọn Delete

### 3.3. Đặt tên và ghi chú cho ô, vùng d**ữ** li**ệ**u

### 3.3.1. Các loai vùng và cách ch**ọ**n

*Khái niềm:* Vùng dữ liêu bao gồm một hoặc nhiều ô liên tục, được xác đỉnh bằng địa chỉ ô đầu và địa chỉ ô cuối (địa chỉ của ô trái trên và ô phải dưới của vùng đó). Ví du: A1:D5

Ngoài phương pháp chỉ rõ địa chỉ của vùng, Excel còn cho phép đặt tên một vùng bảng tính. Tên này sẽ được dùng về sau như một địa chỉ của vùng đó.

 $\overrightarrow{D}$ ể chon 1 vùng dữ liêu: ta có thể kích và di chuột để chon.

Để chọn vùng dữ liệu lớn: ta kích chuột vào ô đầu tiên của vùng đó, giữ phím Shift rồi kích chuột vào ô cuối cùng của vùng đó.

### Đặt tên vùng: *Các bước đặt tên vùng như sau:*

- Đánh dấu vùng muốn đặt tên
- Kích nút phải chuột, chọn lệnh Name a Range. Xuất hiện hộp hội thoại New Name:
- Trong hộp Name: gõ tên vùng (tên vùng không được phép chứa ký tư trắng và không dài quá 255 ký tự) Kích OK.

#### 3.3.2. Đ**ặ**t tên và ghi chú cho ô

- Đánh dấu ô muốn đặt tên
- Kích nút phải chuột, chọn lệnh Name a Range. Xuất hiện hộp hội thoại New Name:
- Trong hộp Name: gõ tên cho ô Kích OK.

#### Ghi chú cho ô:

- Chọn ô cần chèn ghi chú
- Kích nút phải chuột / chọn Insert Comment
- $-G\tilde{o}$  nổi dung ghi chú cho ô.

### 3.3.3. Xóa dữ liêu

- Chọn vùng dữ liệu cần xóa
- Ấn phím Del
- Hoặc trên thanh công cụ Home/ Chọn Clear.

# <span id="page-12-2"></span>BÀI 3

# <span id="page-12-1"></span>QUY TẮC SỬ DUNG HÀM TRONG EXCEL

# <span id="page-12-0"></span>1. Quy tắc sử dụng hàm

# *1.1. Nguyên tắc sử dung hàm*

- Dạng tổng quát của hàm:  $=$  <Tên hàm>(Danh sách đối số)

Mọi công thức, hàm số trong Excel đều bắt đầu với dấu bằng  $=$ 

```
Cấu trúc hàm Excel:
```
 $= ( {\vert \langle \text{+}D \rangle} \, \text{+} \, \text{+} \,$ 

Trong đó:

Tên hàm do Excel cung cấp. Nếu bạn nhập sai sẽ báo lỗi #NAME!  $\leq$ Đối số 1>,  $\leq$ Đối số 2> có thể là tham chiếu đến ô, dãy ô, địa chỉ mảng, hay kết quả trả về của một công thức hoặc hàm khác.

- Các đối số có thể là kiểu số, kiểu ngày tháng, là địa chỉ ô, kiểu ký tự, có thể là hàm khác. Số lượng đối số tối đa là 30. Trong Excel 2007, số lượng đối số tối đa là  $64$
- Nếu ký tự nhập vào từ bàn phím thì phải bao trong cặp dấu nháy kép (ví du "A"). Khi sử dung các hàm lồng nhau, hàm no làm đối số cho hàm kia, Excel cho phép các hàm lồng nhau tối đa là 7 cấp. Trong Excel 2007, hàm có thể lồng nhau tối đa là 50 cấp.
- Các đối số phải được đặt trong dấu ngoặc đơn  $\alpha$ ).
- $-$  Đối với những đối số kiểu ký tự, chuỗi nhập vào công thức thì phải được đặt trong dấu ngoặc kép " ". Tuyệt đối không dùng 2 dấu ngoặc đơn để tạo dấu ngoặc kép. Lúc này Excel sẽ báo lỗi nghiêm trọng.
- Dấu phân cách giữ các đối số là dấu phẩy (,) hoặc dấu chấm phẩy (;) tùy vào thiết lập trong hệ thống của Windows.

## *1.2. Cách nhâp hàm vào bảng tính*

## 1.2.1. Sử dụng địa chỉ:

Hàm số Excel sử dụng các địa chỉ ô để đại diện cho các giá trị bên trong ô và g i là tham chiếu. Vì vậy có thể sử dụng công thức cho nhiều ô có cùng dạng công thức bằng cách copy công thức.

Địa chỉ ô có 3 loai:

### a)  $\overrightarrow{D}$ **la chỉ tương đối**. Ví du: A10.

*Địa chỉ tương đối:* Là vị trí của một ô tham gia vào công thức được so với vị trí của ô chứa công thức. Địa chỉ này sẽ thay đổi nếu ta sao chép công thức đến vị trí khác.

Cách viết địa chỉ tương đối: A1, A2, B3...

*Chú* ý: Dùng địa chỉ tương đối để sao chép công thức đi chỗ khác sẽ cho giá trị khác. Ta có thể hiểu rằng đó là địa chỉ ô trong công thức mà sẽ được điều chỉnh khi công thức được sao chép.

b) Địa chỉ tuyệt đối: \$\$. Ví dụ \$A\$10

*Địa chỉ tuyệt đối:* Là vị trí chính xác của ô trong bảng tính. Nó không phụ thuộc vào vị trí của ô có chứa công thức và sẽ không thay đổi khi ta sao chép công thức đến vị trí mới.

Các viết địa chỉ tuyệt đối: ta phải thêm ký tự \$ đứng trước địa chỉ. Ví dụ: \$A\$1, \$E\$14, …

c) **Địa chỉ hỗn hơp:**  $\hat{\mathbf{s}}$  hoặc  $\hat{\mathbf{s}}$ . Ví du  $\hat{\mathbf{s}}$ A10.

Địa chỉ hỗn hợp là địa chỉ tượng đối hàng tuyết đối cốt hoặc tuyết đối hàng tương đối cột.

Ví du: \$A5; A\$5.

Tùy loại công thức, mục đích sử dụng mà có thể sử dụng các loại địa chỉ khác nhau cho phù hợp. Ví du để tính toán cho tất cả các ô đều tham chiếu đến một ô thì địa chỉ ô cố định đó trong công thức phải là địa chỉ tuyệt đối. Để chuyển đổi giữa các loai đia chỉ trong công thức, sau khi ch on vùng tham chiếu (địa chỉ  $\hat{\theta}$ ) nhấn phím F4.

Để đưa các địa chỉ ô (tham chiếu) vào trong công thức không nên nhập trực tiếp từ bàn phím mà chỉ cần dùng chuột chọn hoặc dùng các phím mũi tên (hoặc kết hợp với phím Shift để chọn nhiều ô).

#### 1.2.2. Nh**â** phàm vào b**ả**ng tính

Để nhập hàm vào bảng tính, sử dụng một trong các cách sau:

Cách 1: Nhập hàm trực tiếp vào ô chứa kết quả tính toán theo cú pháp

 $=$  <Tên hàm>(Danh sách đối số)

Có thể nhập trực tiếp từ thanh công thức và đưa địa chỉ của ô hoặc vùng như trên.

Cách 2: Nhập hàm từ giao diện Insert Function. Truy cập menu Insert/Function hoặc từ biểu tương fx trên thanh công thức. Khi đó, hộp tho ai insert fucntion sẽ hiện ra:

Ch on tên hàm từ mục select a fucntion. Có thể ch on mục select a category để chọn nhóm hàm nhằm thu hẹp phạm vi tìm kiếm hàm.

Mục category chỉ ra một số nhóm hàm như: nhóm hàm tài chính (finacial), nhóm hàm ngày tháng và thời gian (date  $\&$  time), nhóm hàm toán học và lượng giác (math  $&$  trig), nhóm hàm thống kê (statistical), nhóm hàm tìm kiếm và tham khảo (lookup  $\&$  reference), nhóm hàm cơ sở dữ liêu (database), nhóm hàm xử lý ký tự (text), nhóm hàm logic (logical), nhóm hàm thông tin bảng tính (information) và nhóm hàm kỹ thuật máy tính (engineering).

# <span id="page-14-0"></span>2. Gi**ớ**i thiêu m**ô**t số nhóm hàm chủ vếu trong Excel

### *2.1. Các hàm ký t***ự**

a) *Hàm LEN*: Trả về số ký tự trong chuỗi văn bản

Cú pháp: LEN(text)

Text là chiều dài văn bản mà bạn muốn tìm. Các khoảng trống được tính như là ký tự

Ví du: LEN("Phoenix,  $AZ$ ") bằng 11

 $LEN("")$  bằng  $0$ 

b) Hàm LOWER: Chuyển đổi các mẫu tư viết hoa trong chuỗi văn bản thành dang chữ thường

Cú pháp: LOWER(text)

Text là văn bản bạn muốn đến chuyển đổi thành dạng chữ thường. LOWER không thay đổi các ký tự trong văn bản mà không phải là mẫu tự

Ví du:

 $LOWER("E. E. Cummings")$  bằng "e. e. cummings"

 $LOWER("Apt. 2B") bång "apt. 2b"$ 

LOWER tương tự với PROPER và UPPER. Bạn cũng có thể xem những ví dụ về PROPER.

*c)* Hàm UPPER: Chuyển đổi văn bản thành dạng viết hoa

Cú pháp: UPPER(text)

Text là văn bản bạn muốn chuyển đổi thành dạng viết hoa. Văn bản có thể là một tham chiếu hay một chuỗi văn bản

Text là văn bản mà ban muốn chuyển đổi thành dang viết hoa. Văn bản có thể là một tham chiếu hay một chuỗi văn bản.

```
Ví du:
```
UPPER("total") bằng "TOTAL"

Nếu E5 có chứa "yield", thì: UPPER(E5) bằng "YIELD"

*d) Hàm PROPER*: Viết chữ hoa mẫu từ đầu tiên trong một chuỗi văn bản và bất kỳ mẫu từ khác trong văn bản theo bất kỳ một ký tư nào khác mẫu tư. Chuyển đổi tất cả các mẫu tư khác thành các mẫu tư viết thường.

#### Cú pháp: PROPER(text)

Text là văn bản được gộp trong dấu nháy, công thức trả về văn bản hay tham chiếu đến ô có chứa văn bản ban muốn viết bằng chữ hoa riêng.

```
Ví dụ
```
PROPER("this is a TITLE") bằng "This Is A Title" PROPER("2-cent's worth") bằng "2-Cent'S Worth" PROPER("76BudGet") bằng "76Budget"

e) Hàm TRIM: Xoá tất cả các khoảng trống từ văn bản ngoại trừ các khoảng trống đơn giữa các từ. Ban hãy dùng TRIM trên văn bản ban đã nhân từ các ứng dụng khác có thể có những khoảng trống bất qui tắc.

Cú pháp: TRIM(text)

Text là văn bản ban muốn các khoảng trống bị xoá

Ví dụ: TRIM(" First Quarter Earnings ") bằng

"First Quarter Earnings"

*g) Hàm LEFT*: Trả về ký tự hay những ký tự đầu tiên (hoặc tận bên trái) trong chuỗi văn bản.

### Cú pháp: LEFT(text, num\_chars)

Text là chuỗi văn bản có chứa các ký tư ban muốn trích. Num\_chars chỉ số ký tự ban muốn trích Num chars phải là số lớn hơn hoặc bằng  $\theta$ Nếu num chars lớn hơn chiều dài của văn bản LEFT sẽ trả về tất cả văn bản. Nếu num\_chars bị bổ qua, nó sẽ được cho là 1.

Ví du:

LEFT("Sale Price", 4) bằng "Sale"

 $N \times 1$  chứa "Sweden", thì : LEFT(A1) bằng "S"

Một số chương trình kế toán biểu diễn các giá trị âm bằng ký hiệu âm  $\left(-\right)$  ở bên phải giá trị đó. Nếu ban nhâp một tâp tin được tao trong chượng trình lưu trữ những giá trị âm theo cách này, Microsoft Excel có thể nhập các giá trị đó dưới dang văn bản. Để chuyển đổi các chuỗi văn bản thành các giá trị, ban phải trả về tất cả các ký tự của chuỗi văn bản đó ngoai trừ ký tự bên phải (ký hiệu âm) rồi nhân kết quả với –1. Đối với đối số num char, ban hãy dùng hàm trang tính LEN để đếm số ký tư trong chuỗi văn bản rồi trừ đi 1. Chẳng han nếu giá tri trong ô A2 là "156-" công thức sau đây sẽ chuyển văn bản đó thành giá tri  $-156$ 

 $LEFT(A2, LEN(A2)-1)*-1$ 

*h) Hàm RIGHT*: Trả về ký tư cuối cùng (hay cực phải) hay các ký tư trong chuỗi văn bản.

Cú pháp: RIGHT(text, num\_chars)

Text là chuỗi văn bản có chứa các ký tự muốn trích

Num\_chars là số ký tự muốn trích

Num\_chars phải lớn hơn hoặc bằng  $\theta$ 

Nếu num chars lớn hơn chiều dài của văn bản RIGHT sẽ trả về tất cả văn bản.

Nếu num\_chars bị bỏ qua, nó sẽ được cho là 1.

Ví dụ: RIGHT("Sale Price", 5) bằng "Price"

RIGHT("Stock Number") bằng "r"

*i) Hàm MID*: Trả về số các ký tư đã định từ một chuỗi văn bản, bắt đầu tai điểm ban định ra.

### Cú pháp: MID(text, start\_num, num\_chars)

- Text là chuỗi văn bản có chứa các ký tự muốn trích
- Start\_num là vị trí của ký tự đầu tiên muốn trích trong text. Ký tự đầu tiên trong text có start\_num 1 v.v
- Nếu start num lớn hơn chiều dài của văn bản. MID sẽ trả về "" (văn bản  $tr\tilde{\sigma}$ ng)
- Nếu start\_num nhỏ hơn chiều dài của văn bản, nhưng start\_num cộng với num\_chars vượt quá chiều dài của văn bản, MID sẽ trả về các ký tự cuối văn bản.
- $-$  Nếu start num nhỏ hơn 1, MID sẽ trả về giá tri lỗi  $\#$ VALUE!.
- Num\_chars định ra bao nhiêu ký tự để trả về từ văn bản. Nếu num\_chars là âm, MID sẽ trả về giá trị lỗi #VALUE!

Ví du: MID("Fluid Flow",  $1, 5$ ) bằng "Fluid"

MID("Fluid Flow",  $7, 20$ ) bằng "Flow"

 $MID("1234", 5, 5)$  bằng "" (văn bản trống)

*k) Hàm FIND*: Tìm một chuỗi văn bản (find text) trong một chuỗi văn bản khác (within text) và trả về số vi trí bắt đầu của find text từ ký tư cực trái của within text. B an cũng có thể dùng SEARCH để tìm một chuỗi văn bản trong một chuỗi khác, những không giống SEARCH, FIND có thể phân biệt chữ hoa và chữ thường và không chấp nhận các ký tự thay thế.

Cú pháp: **FIND(find\_text, within\_text**, start\_num)

- Find text là văn bản ban muốn tìm
- Nếu find\_text là "" (văn bản rỗng), FIND tìm ký tự đầu tiên trong chuỗi tìm (nghĩa là, ký tự được đánh số start\_num hay 1)
- Find text không thể chứa bất kỳ ký tư thay thế nào cả
- Within text là văn bẩn chứa đoan văn bẩn ban muốn tìm
- Start num chỉ định ký tư bắt đầu truy tìm. Ký tư đầu tiên trong within text là ký tự số 1. Nếu ban bổ qua start\_num, nó được gán giá trị là 1.

*Lưu* ý: Nếu find text không xuất hiên trong within text, FIND trả về giá tri lỗi #VALUE!

Nếu start\_num không lớn hơn 0, FIND trả về giá trị lỗi #VALUE!

Nếu start\_num lớn hơn chiều dài của within\_text, FIND trả về giá trị lỗi #VALUE!

Ví dụ: FIND("M", "Miriam McGovern") bằng 1

FIND("m", "Miriam McGovern") bằng 6

FIND("M", "Miriam McGovern", 3) bằng 8

Giả sử ban có một danh sách các vùng và các số sê-ri trên một trang tính, và ban muốn trích tên của các vùng đó nhưng không phải các số sê-ri từ mỗi ô tính. Ban có thể dùng hàm FIND để tìm ký hiêu # và hàm MID để bỏ qua con số sê-ri đó. A2:A4 chứa các vùng sau với các số se-ri tương ứng: "Ceramic Insulators #124-TD45-87", "Copper Coils #12-671-6772", "Variable Resistors #116010".

 $MID(A2,1,FIND(" #", A2,1)-1)$  trả về "Ceramic Insulators"

 $MID(A3,1,FIND(" #", A3,1)-1)$  trả về "Copper Coils"

 $MID(A4,1,FIND(" #",A4,1)-1)$  trả về "Variable Resistors"

*2.2. Các hàm thống kê* 

*a) Hàm COUNT*

## *Cú pháp*: = COUNT(Giá trị 1, giá trị 2, ....giá trị n)

Công dụng: hàm cho kết quả là một số biểu thị tổng các ô chứa dữ liệu kiểu số trong vùng đếm.

Ví dụ:  $=$ COUNT(12,45, "Nguyễn Văn A",56) trả kết quả là 3.

Ghi chú: Giá trị 1, giá trị 2,... giá trị n có thể là giá trị số trực tiếp hoặc địa chỉ vùng chứa giá trị là kiểu số cần đếm.

### *b) Hàm COUNTA*

### *Cú pháp:* = COUNTA(Giá tri 1, giá tri 2, ....giá tri n)

Công dụng: Trả về tổng số các giá trị khác rỗng. Giá trị 1, giá trị 2,... có thể là giá tri của các kiểu dữ liệu hoặc địa chỉ vùng chứa dữ liệu.

Ví du:  $=$ COUNTA(12,45, "Nguyễn Văn A",56) trả kết quả là 4.

*c) Hàm COUNTIF* : Đếm các bản ghi thoả mãn điều kiên.

### $C$ *ú pháp:* =  $\text{COUNTIF}($ vùng d**ữ** li**ê**u, điều kiên)

Trong đó: Điều kiên là biểu thức chứa điều kiên so sánh, phải để biểu thức so sánh ở trong căp dấu ngoặc ""

Công dụng: Dùng để đếm các bản ghi thỏa mãn điều kiện.

Chú ý: Điều kiện là biểu thức so sánh trực tiếp.

Ví dụ: Đếm xem có bao nhiêu người có chức vụ là "NV". Gõ công thức:

 $=$  COUNTIF(C2:C13, "NV")

### *d) Hàm COUNTBLANK*

### $C$ ú pháp: =  $\text{COUNTBLANK}(\text{vùng d**U** lieu)$

Công dung: Đếm tổng số ô trống trong vùng dữ liêu

Ví du:  $=$ COUNTBLANK(A2:F13) trả kết quả là 12 ( có 12 ô không chứa dữ liêu).

*e)* Hàm  $RANK(x,y,[n])$ : Tìm thứ hạng của x trong khối y tùy thuộc vào tham số n  $(c<sub>o</sub> th<sup>2</sup> c<sub>o</sub> ho<sup>2</sup>oc không).$ 

- Nếu n=0 hoặc không có thì thứ hạng 1 là số lớn nhất trong khối y.
- Nếu n = 1 thì thứ hang 1 là số nhỏ nhất trong khối y.

Ví du: Dưa vào ĐTB cả năm, hãy xếp thứ hang của các học sinh so với cả lớp:

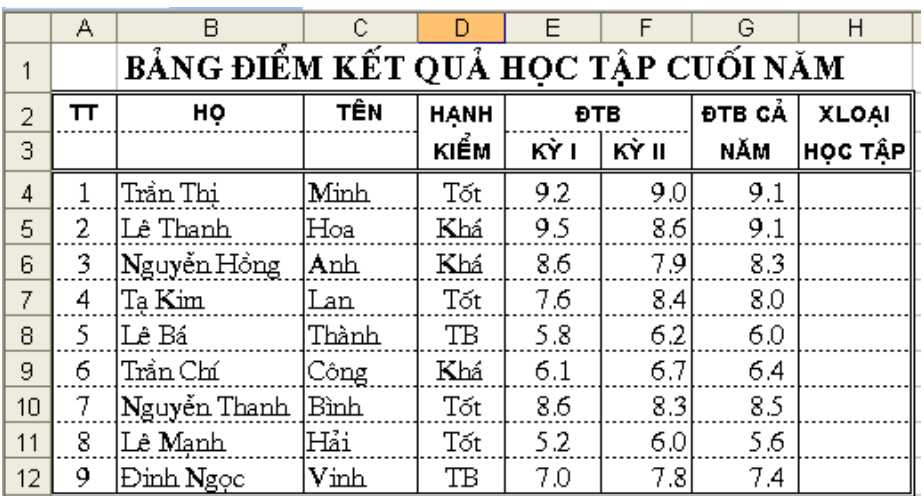

 $T\alpha i$  ô H4 gõ: = RANK(G4,\$G\$4:\$G\$12,0) hoặc = RANK(G4,\$G\$4:\$G\$12).

### *2.3. Các hàm tính toán*

*a)* Hàm SUM: tính tổng các giá trị có trong danh sách.

*Ví du*: Các giá tri dữ liêu nhập vào các ô A1, A2, A3, A4 lần lượt là 2, 3, 4, 5. Tính tổng các giá trị trên trong ô A5 như sau:  $=\text{Sum}(A1:A4)$  và kết quả là 14.

*b) Hàm AVERAGE:* tính trung bình công các giá tri có trong danh sách.

Ví du: Các giá trì nhập vào các ô C1, C2, C3, C4, C5 lần lượt là 6, 7, 8, 5, 9. Tính trung bình cộng của các giá trị trong ô C6:  $=$ Average(C1:C5) và kết quả là 7.

*c)* Hàm ROUND: làm tròn giá tri đến n số lẻ:

Mẫu hàm: ROUND(giá trì, n).n có thể là số  $>0$  hoặc <0.

*Ví du*: =ROUND(215678,-3) kết quả là 216000

 $=$  ROUND(12345.234,2) kết quả là 12345.23

 $=$  ROUND(1845.265,2) kết quả là 1845.27

*d) Hàm MAX*: Tìm giá trị lớn nhất trong các giá trị của danh sách.

Ví dụ: giá trị nhập vào các ô D1, D2, D3, D4 lần lượt là: 6, 5, 7, 9.

Tìm giá trị lớn nhất trong các giá trị trên trong ô D5:  $=Max(D1:D4)$  kết quả là 9.

*e) Hàm MIN:* Tìm giá trị nhỏ nhất trong các giá trị của danh sách.

 $\acute{O}$  ví du trên thay Max bằng Min trong ô D5 thì kết quả là 5.

*g) Hàm PRODUCT:* Tính tích các giá trị trong vùng dữ liệu. Hàm PRODUCT cho phép tính tối đa đến 30 địa chỉ (hoặc 30 số)

Mẫu hàm PRODUCT(Number1, number2,...)

Ví dụ: Tại các ô A1, A2, A3 lần lượt nhập các giá trị là 2, 3, 4.

Tại ô A4 nhập =PRODUCT(A1:A3) kết quả sẽ bằng 24.

Nếu đưa tham số vào cuối hàm thì kết quả sẽ là số lần của tham số với giá trị ban đầu.

Ở ví du trên, nếu ô  $A4 = PRODUCT(A1:A3,2)$  thì kết quả sẽ là 48.

 $h)$  *Hàm FACT*: tính giai thừa.

Mẫu hàm: FACT(number).

Number là số để tính giai thừa. Nếu Number không nguyên thì nó được làm tròn.

Ví du: FACT(4) = 24 (= $1*2*3*4$ ).

 $FACT(1.5) = 1$ 

 $FACT(0) = 1$ 

*i)* Hàm  $ABS(X)$  : Cho giá trị tuyết đối của X.

 $k$ ) Hàm SQRT(X): Cho giá trị căn bậc hai của X.

 $l$ ) *Hàm INT(X)*: Lấy giá trị phần nguyên của X.

*m)* Hàm PI(): Cho giá trì là số Pi.

 $n)$  Hàm RANK(x, Block): Tìm thứ hang của x trong khối.

 $\rho$ ) *Hàm MOD(n,x)*: Tìm số dư của phép chia n cho x.

*p*) Hàm SUMIF: tính tổng theo điều kiền.

### 2.4. Các hàm tìm kiếm

#### *a) Hàm Vlookup:*

### *Cú pháp: Vlookup(X, bảng tham chiếu, thứ tư côt, tham số)*

Hàm tìm giá trì tìm kiếm  $(X)$  trong bảng tham chiếu, so sánh với giá trì trong  $b\hat{a}$ ng tham chiếu để lấy dữ liêu từ  $b\hat{a}$ ng tham chiếu theo côt.

Trong đó:  $- X$ : là giá trị tìm kiếm, cũng có thể là hàm.

- Bảng tham chiếu là bảng chứa dữ liêu mà côt đầu tiên có giá tri trùng với giá trị tìm kiếm X.
- $-$  Thứ tư cột là thứ tư cột trong bảng tham chiếu mà hàm Vlookup sẽ trả về giá trị. Thứ tự cột đầu tiên trong bảng tham chiếu có số thứ tự là 1.
- Tham số có thể bằng  $0$  hoặc 1.

+ Nếu tham số = 0 thì hàm trả về giá trị chính xác, khi đó bảng tham chiếu không cần phải sắp xếp. Nếu giá tri tìm kiếm không khớp với bất kỳ phần tử nào trong côt đầu tiên của bảng tham chiếu thì hàm cho giá tri  $\sharp N/A$ .

+ Nếu tham số =1 thì hàm trả về giá trị tương đối và khi đó bảng tham chiếu phải sắp xếp tăng dần theo cột đầu tiên. Nếu giá tri tìm kiếm nhỏ hơn giá trị đầu tiên trong bảng tìm kiếm thì trả về #N/A.

Tham số bằng 0 (FALSE) hoặc là một số khác 0 (TRUE).

Nếu không sử dụng tham số hoặc tham số là một số khác 0 (TRUE) thì khi sử dụng vùng tham chiếu phải được sắp xếp từ A Z.

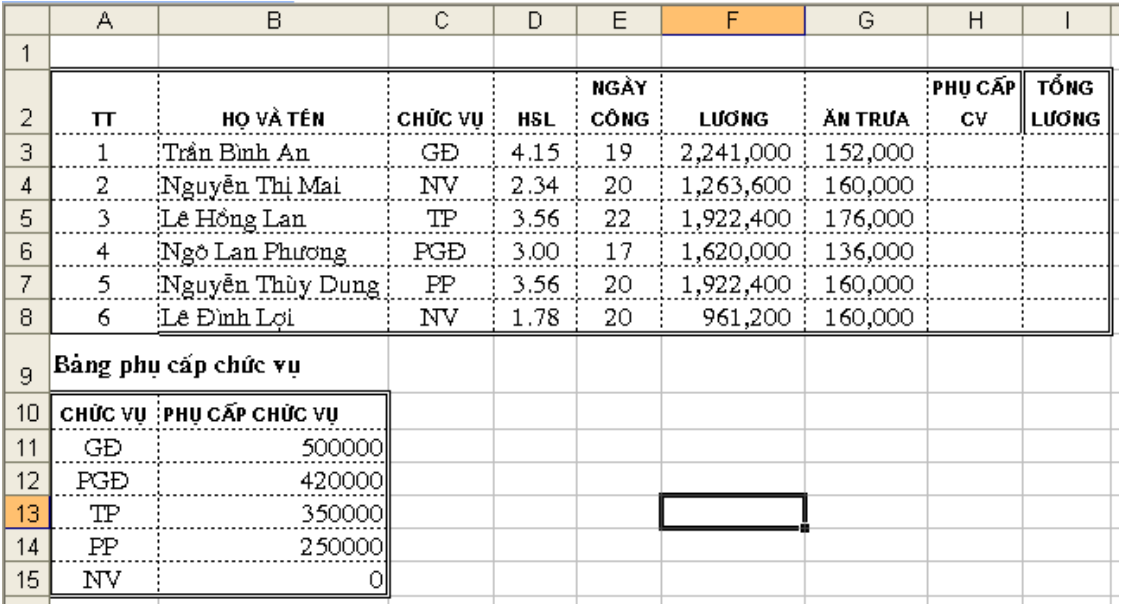

Ví dụ 1:

Cho ví dụ như hình trên. Hãy dựa vào bảng phụ cấp chức vụ, tính phụ cấp chức v U cho các nhân viên trong cơ quan X.

 $T\vec{a}$  i  $\hat{o}$  H3 ta gõ: = VLOOKUP(C3, \$A\$11: \$B\$15, 2, 0)

Ví dụ 2: Dựa vào bảng xếp loại học lực cho học sinh, hãy điền cho cột xếp loại học tấp cả năm cho mỗi học sinh?

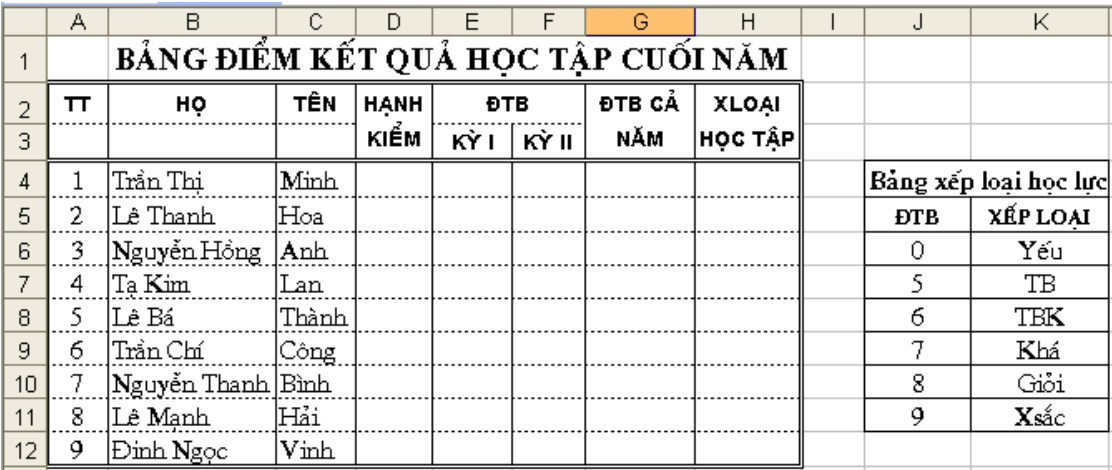

Tại ô H4 ta gõ công thức:

 $=$  VLOOKUP(G4,  $$J$  $$6$ :  $$K$  $$11,2,1$ )

### *b) Hàm Hlookup:*

### *Cú pháp: Hlookup (X, bảng tham chiếu, thứ tư hàng, tham số)*

Hàm tìm giá trị tìm kiếm  $(X)$  trong bảng tham chiếu, so sánh với giá trị trong bảng tham chiếu để lấy dữ liêu từ bảng tham chiếu theo hàng.

Các tham số giống như trong hàm Vlookup chỉ khác là lấy giá trị theo hàng.

*c) Hàm ADDRESS:* Tạo ra một địa chỉ ô tính dưới dạng văn bản, các số hàng và  $c$ Ôt cu thể cho trước.

### Cú pháp: ADDRESS(th**ứ tự** hàng, th**ứ tự cộ**t)

Trong đó:  $-$  thứ tự hàng là số hàng để dùng trong tham chiếu ô.

 $-$  thứ tự cột là thứ tự của cột để dùng trong tham chiếu ô.

Ví du:

ADDRESS(2,3) bằng " $SC$2"$  (2 là số thứ tự hàng thứ 2, 3 là thứ tự cột là cột C)  $ADDRESS(2.3.2)$  bằng " $C$2"$ 

ADDRESS $(2,3,2,FALSE)$  bằng "R2C $[3]$ "

ADDRESS(2,3,1,FALSE,"[Book1]Sheet1")bằng "[Book1]Sheet1!R2C3"

ADDRESS(2,3,1,FALSE,"EXCEL SHEET") bằng "'EXCEL SHEET'!R2C3"

### *d) Hàm MATCH*:

### Cú pháp: MATCH (giá trị tìm kiếm, vùng tìm kiếm, kiểu)

Hàm trả về vị trí tương đối của giá trị tìm kiếm trong bảng tìm kiếm theo thứ tự nhất định.

Có thể dùng Match thay vì sử dụng hàm Vlookup hoặc Hlookup (nếu dùng các hàm này thì công thức sẽ dài và phức tạp hơn).

Trong đó:

- Giá trị tìm kiếm là giá trị được dùng để tìm kiếm trong vùng tìm kiếm.
- Giá trị tìm kiếm có thể là một giá trị  $(s\tilde{\sigma}, v\tilde{\sigma})$  hay logic) hay một tham chiếu ô tới một số, văn bản, hay giá tri logic).
- Vùng tìm kiếm là vùng địa chỉ liên tục có chứa các giá trị có thể tìm thấy.
- Kiểu có thể là số -1, 0 hay 1. Kiểu chỉ rõ cách Excel tìm giá tri tìm kiếm với các giá trị tìm kiếm trong vùng tìm kiếm.
- Nếu kiểu là 1, MATCH sẽ tìm giá tri lớn nhất nhỏ hơn hoặc bằng giá tri tìm kiếm. Vùng tìm kiếm phải được sắp xếp theo thứ tự tăng dần.
- Nếu kiểu là 0, MATCH sẽ tìm giá trị đầu tiên bằng với giá trị tìm kiếm. Vùng tìm kiếm có thể ở trong bất kỳ thứ tư nào.
- Nếu kiểu tham chiếu là -1, MATCH sẽ tìm giá trị nhỏ nhất lớn hơn hay bằng giá trì tìm kiếm. Bảng tham chiếu phải được sắp xếp theo thứ tự giảm dần.
- Nếu kiểu tham chiếu bị bổ qua, nó sẽ được cho là 1.

### *Lutu*  $\circ$ :

- Match sẽ trả về vi trí của giá trị tìm được trong bảng tham chiếu chứ không phải chính giá trị đó. Chẳng hạn, MATCH("b",{"a","b","c"},0) sẽ trả về 2 (đó là vị trí tương đối của "b" trong mảng {"a","b","c"}
- Match không phân biệt các mẫu tự chữ hoa hay chữ thường khi tìm các giá trị văn bản.
- Nếu MATCH không thành công trong việc tìm kiém, nó sẽ trả về giá tri lỗi #N/A
- Nếu kiểu tham chiếu là 0 và bảng tham chiếu là văn bản, giá trị tìm kiếm có thể chứa các ký tư đai diên, dấu hoa thi  $(*)$  và dấu hỏi  $(?)$ . Dấu hoa thi đại diện cho các ký tự liên tiếp nhau; dấu hỏi đại diện cho một ký tự đơn.

Ví du 1:

Giả sử dưa vào phần ví du của hàm Vlookup, hãy tìm vị trí của học sinh tên là "Thành". Ta gõ công thức = MATCH("Thành",C4:C11,0) trả kết quả là 5

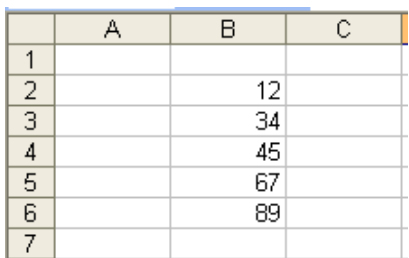

Ví dụ 2: Tìm giá trị 50 xuất hiện trong dãy số ở bảng bên.

Ta gõ công thức = MATCH(50,B2:B6,1) trả kết quả là  $3(v)$  trí thứ ba tương ứng với số 45). Trong trường hợp này vùng tìm kiếm sắp xếp tăng dần.

## *e) Hàm INDEX*:

## *\* Cú pháp 1*: **INDEX**(vùng tìm kiếm, dòng, cột)

Trả về giá trị của một ô trong vùng tìm kiếm được xác định bởi dòng và cột.

Hàm INDEX trả về giá tri trong ô tính tai giao điểm của hàng và cột.

Ví du 1:

 $=$  INDEX(B2:C6,4,2) trả kết quả là 43.

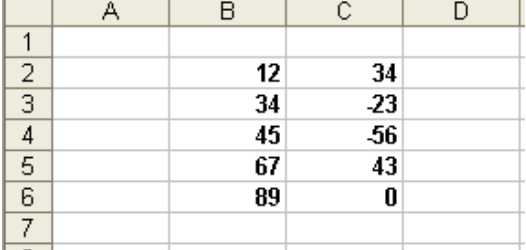

### *\* Cú pháp 2:*

# INDEX (vùng tham chiếu, hàng, cột, [số hiệu vùng])

Trả về một giá trị trong vùng tham chiếu, được định ra theo hàng cột.

Trong đó:

- Vùng tham chiếu là một hoặc nhiều vùng tham chiếu, nếu chứa nhiều vùng tham chiếu thì phải được ngăn cách với hàng và cột bởi cặp dấu "( )".
- Số hiệu vùng để chỉ ra tham chiếu theo hàng cột ở vùng 1 hoặc 2, ... số hiệu vùng đầu tiên là 1, vùng thứ 2 là 2, và v.v... Nếu số hiệu vùng bị bổ qua, INDEX dùng số hiệu vùng là 1.

*Ví du 2*:

Giả sử có bảng tính như hình bên:

 $Gi\ddot{a} s\dot{u} g\ddot{o} c\hat{o}ng$  thức:

=INDEX((A3:B10,A13:B17),3,2,1)

sẽ trả kết quả là "Bưởi".

 $=$  INDEX((A3:B10,A13:B17),3,2,2)

sẽ trả kết quả là "Măng cụt".

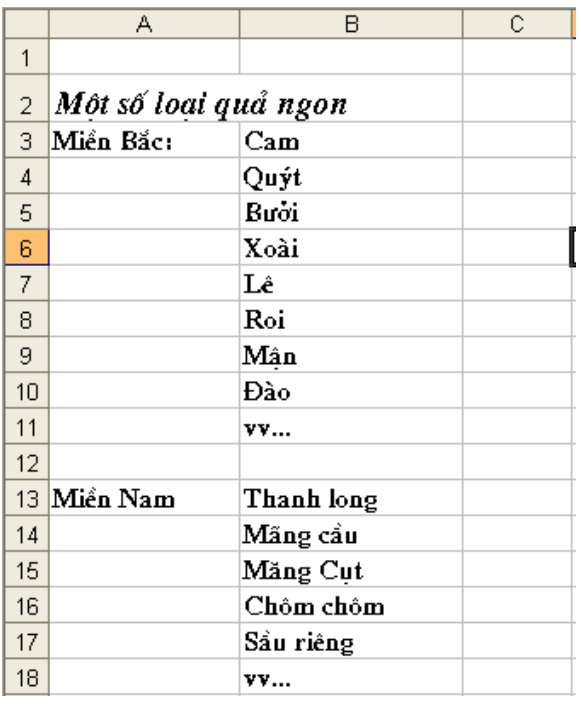

# <span id="page-25-2"></span>BÀI 4

# <span id="page-25-1"></span>HÀM TH**Ờ**I GIAN VÀ HÀM XỬ LÝ VĂN BẢN

# <span id="page-25-0"></span>1. Hàm ngày tháng và th**ờ**i gian

# *1.1. Hàm ngày tháng*

*a) Hàm Today()*: Cho giá trị ngày hiện tại.

*VD*: Nếu ngày hiện tại là 31/12/2000. Tại 1 ô bất kỳ ta nhập:

 $=$ TODAY(), nhấn Enter kết quả sẽ là 12/31/2000.

*b) Hàm Day(Date\_Text)* : Cho giá trị của ngày.

*Trong đó Date Text*: là xâu giá tri "tháng/ngày/năm" ("month/day/year") ho c đia chỉ của ô chứa giá trị tháng/ngày/năm. Ví dụ: Date\_text = "2/20/2005".

 $VD$ : =DAY(TODAY()) kết quả = 31.

*c)* Hàm Month(Date\_Text): Cho giá trị của tháng.

 $VD$ : =MONTH(TODAY()) kết quả = 12.

*d) Hàm Year(Date\_Text)* : Cho giá trị năm.

 $VD$ : =YEAR(TODAY()) kết quả = 2000.

e) Hàm Date(năm, tháng, ngày): Trả lại giá trị của cả năm/tháng/ngày.

```
g)  Hàm Datevalue(Date_Text)
```
*h) Hàm Edate(Date text,n)*: Trả lài giá trì của tháng trước hoặc sau mốc thời điểm Date text n tháng.

Nếu n< 0: trả lại thời điểm trước mốc thời điểm Date\_text n tháng.

Nếu n> 0: trả lai thời điểm sau mốc thời điểm Date text n tháng.

*i) Hàm Weekday(serial\_number,n)* : Trả về số từ 1 đến 7 hoặc từ 0 đến 6 tương ứng với các thứ trong tuần, tuỳ thuộc vào n.

Nếu n=1 thì chủ nhật =1 cho đến thứ  $7=7$ 

Nếu n=2 thì thứ hai = 1 cho đến chủ nhật = 7

Nếu n=3 thì thứ hai = 0 cho đến chủ nhật = 6

 $V$ í du: = Weekday("25/12/2007",1) Thì trả về số 3 (thứ ba)

## *1.2. Hàm thời gian*

 $a)$  Hàm Now() : Cho giá trì là thời gian hiên tai.

b) Hàm Hour(*serial number*): Trả về giá tri giờ của chuỗi dữ liêu kiểu thời gian hoặc địa chỉ của ô dữ liêu kiểu thời gian.

VD: Hour("5:3:12") trả giá trị là 5.

*c) Hàm Minute(serial number):* Trả về giá tri phút của chuỗi dữ liêu kiểu thồi gian hoặc địa của ô dữ liêu kiểu thời gian.

# VD: Minute<sup>("5:3:12")</sup> trả giá trị là 3.

*d) Hàm Second(serial\_number*): Trả về giá trị giây của chuỗi dữ liệu kiểu thời gian hoặc địa chỉ của ô dữ liệu kiểu thời gian.

e) Hàm Time(gi**ờ**, phút, giây): Trả về giá trị là dữ liệu kiểu thời gian tuỳ thuộc vào định dang của máy tính.

ví dụ: Time  $(3,4,50)$  thì trả về giá trị là 3: 04 AM.

# <span id="page-26-0"></span>2. Hàm xử lý văn b**ả**n và d**ữ** liệu

# 2.1. Hàm x**ử** lý văn b**ả**n

# Các hàm xử lý chuỗi (Text)

a) *Hàm LEN*: Trả về số ký tư trong chuỗi văn bản

Cú pháp: LEN(text)

Text là chiều dài văn bản mà ban muốn tìm. Các khoảng trống được tính như là ký tự

Ví dụ: LEN("Phoenix,  $AZ$ ") bằng 11

LEN("")  $b\tilde{a}$ ng 0

b) Hàm LOWER: Chuyển đổi các mẫu tư viết hoa trong chuỗi văn bản thành dạng chữ thường

Cú pháp: LOWER(text)

Text là văn bản ban muốn đến chuyển đổi thành dang chữ thường. LOWER không thay đổi các ký tư trong văn bản mà không phải là mẫu tư

Ví du:

LOWER("E. E. Cummings") bằng "e. e. cummings"

 $LOWER("Apt. 2B")<sub>b</sub>ång "apt. 2b"$ 

LOWER tương tự với PROPER và UPPER. Ban cũng có thể xem những ví dụ về PROPER.

*c) Hàm UPPER:* Chuyển đổi văn bản thành dạng viết hoa

Cú pháp: UPPER(text)

Text là văn bản bạn muốn chuyển đổi thành dạng viết hoa. Văn bản có thể là một tham chiếu hay một chuỗi văn bản

Text là văn bản mà ban muốn chuyển đổi thành dang viết hoa. Văn bản có thể là một tham chiếu hay một chuỗi văn bản.

Ví du:

UPPER("total") bằng "TOTAL"

 $N \times E5$  có chứa "yield", thì: UPPER(E5) bằng "YIELD"

*d) Hàm PROPER*: Viết chữ hoa mẫu từ đầu tiên trong một chuỗi văn bản và bất kỳ mẫu từ khác trong văn bản theo bất kỳ một ký tự nào khác mẫu tự. Chuyển đổi tất cả các mẫu tư khác thành các mẫu tư viết thường.

### Cú pháp: PROPER(text)

Text là văn bản được gộp trong dấu nháy, công thức trả về văn bản hay tham chiếu đến ô có chứa văn bản ban muốn viết bằng chữ hoa riêng.

Ví dụ

PROPER("this is a TITLE") bằng "This Is A Title"

PROPER("2-cent's worth") bằng "2-Cent'S Worth"

PROPER("76BudGet") bằng "76Budget"

e) Hàm TRIM: Xoá tất cả các khoảng trống từ văn bản ngoai trừ các khoảng trống đơn giữa các từ. Ban hãy dùng TRIM trên văn bản ban đã nhân từ các ứng dụng khác có thể có những khoảng trống bất qui tắc.

Cú pháp: TRIM(text)

Text là văn bản bạn muốn các khoảng trống bị xoá

Ví dụ: TRIM(" First Quarter Earnings ") bằng

"First Quarter Earnings"

*g) Hàm LEFT*: Trả về ký tự hay những ký tự đầu tiên (hoặc tận bên trái) trong  $\chi$ chu $\tilde{\Omega}$ i văn bản.

### Cú pháp: LEFT(text, num\_chars)

Text là chuỗi văn bản có chứa các ký tư ban muốn trích. Num\_chars chỉ số ký tự ban muốn trích Num\_chars phải là số lớn hơn hoặc bằng 0

Nếu num chars lớn hơn chiều dài của văn bản LEFT sẽ trả về tất cả văn bản.

Nếu num\_chars bị bỏ qua, nó sẽ được cho là 1.

Ví du:

LEFT("Sale Price", 4) bằng "Sale"

 $N$ ếu A1 chứa "Sweden", thì : LEFT(A1) bằng "S"

*Ghi chú:* Một số chương trình kế toán biểu diễn các giá trị âm bằng ký hiệu âm () b ở ả ị ế ậ ộ ượ ạ ươ ư ên ph i giá tr đó. N u ta nh p m t file đ c t o trong ch ng trình l u trữ những giá trị âm theo cách này, Microsoft Excel có thể nhập các giá trị đó dưới dang văn bản. Để chuyển đổi các chuỗi văn bản thành các giá trì, ban phải trả về tất cả các ký tự của chuỗi văn bản đó ngoại trừ ký tự bên phải (ký hiệu âm) rồi nhận kết quả với –1. Đối với đối số num\_char, bạn hãy dùng hàm trang tính LEN để đếm số ký tự trong chuỗi văn bản rồi trừ đi 1. Chẳng han nếu giá tri trong ô A2 là "156-" công thức sau đây sẽ chuyển văn bản đó thành giá trị -156

 $LEFT(A2,LEN(A2)-1)*-1$ 

*h) Hàm RIGHT*: Trả về ký tư cuối cùng (hay cực phải) hay các ký tư trong chuỗi văn bản.

Cú pháp: RIGHT(text, num\_chars)

Text là chuỗi văn bản có chứa các ký tự muốn trích

Num\_chars là số ký tự muốn trích

Num\_chars phải lớn hơn hoặc bằng  $0$ 

Nếu num chars lớn hơn chiều dài của văn bản RIGHT sẽ trả về tất cả văn bản.

Nếu num\_chars bị bổ qua, nó sẽ được cho là 1.

Ví du: RIGHT("Sale Price", 5) bằng "Price"

RIGHT("Stock Number") bằng "r"

*i) Hàm MID*: Trả về số các ký tư đã định từ một chuỗi văn bản, bắt đầu tai điểm ban định ra.

### Cú pháp: MID(text, start\_num, num\_chars)

- Text là chuỗi văn bản có chứa các ký tư muốn trích
- Start\_num là vị trí của ký tự đầu tiên muốn trích trong text. Ký tự đầu tiên trong text có start\_num 1 v.v
- Nếu start num lớn hơn chiều dài của văn bản, MID sẽ trả về "" (văn bản  $tr\tilde{\sigma}$ ng)
- Nếu start\_num nhỏ hơn chiều dài của văn bản, nhưng start\_num cộng với num chars v ươt quá chiều dài của văn bản, MID sẽ trả về các ký tư cuối văn bản.
- $-$  Nếu start num nhỏ hơn 1, MID sẽ trả về giá tri lỗi #VALUE!.
- Num\_chars định ra bao nhiêu ký tự để trả về từ văn bản. Nếu num\_chars là âm, MID sẽ trả về giá trị lỗi #VALUE!

Ví dụ: MID("Fluid Flow",  $1, 5$ ) bằng "Fluid"

 $MID("Fluid Flow", 7, 20)  $b\tilde{a}$ ng "Flow"$ 

 $MID("1234", 5, 5)$  bằng "" (văn bản trống)

*k) Hàm FIND*: Tìm một chuỗi văn bản (find text) trong một chuỗi văn bản khác (within\_text) và trả về số vị trí bắt đầu của find\_text từ ký tư cưc trái của within text. B an cũng có thể dùng SEARCH để tìm một chuỗi văn bản trong một chuỗi khác, những không giống SEARCH, FIND có thể phân biệt chữ hoa và chữ th **u**ờng và không chấp nhân các ký tự thay thế.

Cú pháp: **FIND(find\_text, within\_text**, start\_num)

Find text là văn bản ban muốn tìm

- Nếu find\_text là "" (văn bản rỗng), FIND tìm ký tự đầu tiên trong chuỗi tìm (nghĩa là, ký tự được đánh số start\_num hay 1)
- Find\_text không thể chứa bất kỳ ký tự thay thế nào cả
- Within text là văn bẩn chứa đoan văn bẩn ban muốn tìm
- Start\_num chỉ định ký tự bắt đầu truy tìm. Ký tự đầu tiên trong within\_text là ký tư số 1. Nếu ban bổ qua start num, nó được gán giá tri là 1.

*Lưu* ý: Nếu find\_text không xuất hiện trong within\_text, FIND trả về giá trị lỗi #VALUE!

Nếu start num không lớn hơn 0, FIND trả về giá tri lỗi #VALUE!

Nếu start\_num lớn hơn chiều dài của within\_text, FIND trả về giá trị lỗi #VALUE!

Ví du: FIND("M", "Miriam McGovern") bằng 1

 $FIND("m", "Miriam McGovern")$  bằng 6

FIND("M", "Miriam McGovern", 3) bằng 8

Giả sử bạn có một danh sách các vùng và các số sê-ri trên một trang tính, và bạn muốn trích tên của các vùng đó nhưng không phải các số sê-ri từ mỗi ô tính. Ban có thể dùng hàm FIND để tìm ký hiệu # và hàm MID để bỏ qua con số sê-ri đó. A2:A4 chứa các vùng sau với các số se-ri tương ứng: "Ceramic Insulators #124-TD45-87", "Copper Coils #12-671-6772", "Variable Resistors #116010".

 $MID(A2,1,FIND(" #", A2,1)-1)$  trả về "Ceramic Insulators"

 $MID(A3,1,FIND(" #", A3,1)-1)$  trả về "Copper Coils"

MID(A4,1,FIND("#",A4,1)-1) trả về "Variable Resistors"

### m) Hàm VALUE

Công dụng: Dùng để đổi một chuỗi đại diện cho một số thành kiểu số  $\widehat{\text{Cong th}}$ *ú*  $c$  : =VALUE(text)

text phải là định dạng số, ngày tháng hoặc bất kỳ một thời gian nào miễn là được Excel công nhận.

### Ví d**ụ**:

Để trích ra số 6500 trong SQA6500, bạn có thể dùng hàm RIGHT()  $=$ RIGHT("SOA6500", 4)  $\rightarrow$  6500

Tuy nhiên kết quả do hàm RIGHT() có được sẽ ở dạng text, bạn không thể nhân chia cộng trừ gì với cái "6500" này được.

 $\overrightarrow{D}$ ể có thể tính toán với "6500", ban phải đổi nó sang dang số:

 $=$ VALUE(RIGHT("SQA6500",4))  $\rightarrow$  6500

Cũng là 6500, nhưng bây giờ ban có thể cộng trừ nhân chia với nó.

# <span id="page-31-2"></span>BÀI 5

# <span id="page-31-1"></span>HÀM THỐNG KẾ, HÀM TOÁN HOC VÀ LƯƠNG GIÁC

# <span id="page-31-0"></span>1. Hàm th**ố**ng kê

# *1.1. Chức năng một số hàm thống kê chủ yếu*

# *a) Hàm COUNT*

Công dụng: hàm cho kết quả là một số biểu thị tổng các ô chứa dữ liệu kiểu số trong vùng đếm.

### *b) Hàm COUNTA*

Công dụng: Trả về tống số các giá trị khác rỗng. Giá trị 1, giá trị 2,... có thể là giá tri của các kiểu dữ liêu hoặc địa chỉ vùng chứa dữ liêu.

*c) Hàm COUNTIF* : Đếm các bản ghi thoả mãn điều kiên.

Công dụng: Dùng để đếm các bản ghi thỏa mãn điều kiện.

### *d) Hàm COUNTBLANK*

Công dung: Đếm tổng số ô trống trong vùng dữ liêu

*e)* Hàm  $RANK(x, y, [n])$ : Tìm thứ hạng của x trong khối y tùy thuộc vào tham số n  $(c$ ó thể có hoặc không).

# *1.2. Cách s d ng h* **ử ụ ố** *àm th ng kê*

## *a) Hàm COUNT*

# *Cú pháp*: = COUNT(Giá trị 1, giá trị 2, ....giá trị n)

Công dung: hàm cho kết quả là một số biểu thi tổng các ô chứa dữ liêu kiểu số trong vùng đếm.

Ví dụ: = COUNT(12,45, "Nguyễn Văn A",56) trả kết quả là 3.

Ghi chú: Giá trì 1, giá trì 2,... giá trì n có thể là giá trì số trực tiếp hoặc địa chỉ vùng chứa giá trị là kiểu số cần đếm.

## *b) Hàm COUNTA*

# *Cú pháp:* = COUNTA(Giá trị 1, giá trị 2, ....giá trị n)

Công dụng: Trả về tổng số các giá trị khác rỗng. Giá trị 1, giá trị 2,... có thể là giá trị của các kiểu dữ liệu hoặc địa chỉ vùng chứa dữ liệu.

Ví dụ:  $=$ COUNTA(12,45, "Nguyễn Văn A",56) trả kết quả là 4.

*c) Hàm COUNTIF* : Đếm các bản ghi thoả mãn điều kiện.

### *Cú pháp:* = COUNTIF(vùng d**ữ** liệu, điều kiện)

Trong đó: Điều kiện là biểu thức chứa điều kiện so sánh, phải để biểu thức so sánh ở trong căp dấu ngoặc ""

Công dụng: Dùng để đếm các bản ghi thỏa mãn điều kiện.

Chú ý: Điều kiên là biểu thức so sánh trực tiếp.

Ví du: Đếm xem có bao nhiêu người có chức vu là "NV". Gõ công thức:

 $=$  COUNTIF(C2:C13, "NV")

### *d) Hàm COUNTBLANK*

### $C$ *ú pháp*:  $=$  COUNTBLANK(vùng d**ữ** li**ệ**u)

Công dung: Đếm tổng số ô trống trong vùng dữ liêu

Ví dụ:  $=$ COUNTBLANK(A2:F13) trả kết quả là 12 ( có 12 ô không chứa dữ  $li \hat{\theta}$ u).

*e)* Hàm  $RANK(x, y, [n])$ : Tìm thứ hạng của x trong khối y tùy thuộc vào tham số n  $(c \circ th \tilde{e} \circ \tilde{e} \circ ho \tilde{e} \circ kh \tilde{e} \circ h \circ \tilde{e}).$ 

- Nếu n=0 hoặc không có thì thứ hang 1 là số lớn nhất trong khối y.
- Nếu n = 1 thì thứ hang 1 là số nhỏ nhất trong khối y.

Ví dụ: Dựa vào ĐTB cả năm, hãy xếp thứ hạng của các học sinh so với cả lớp:

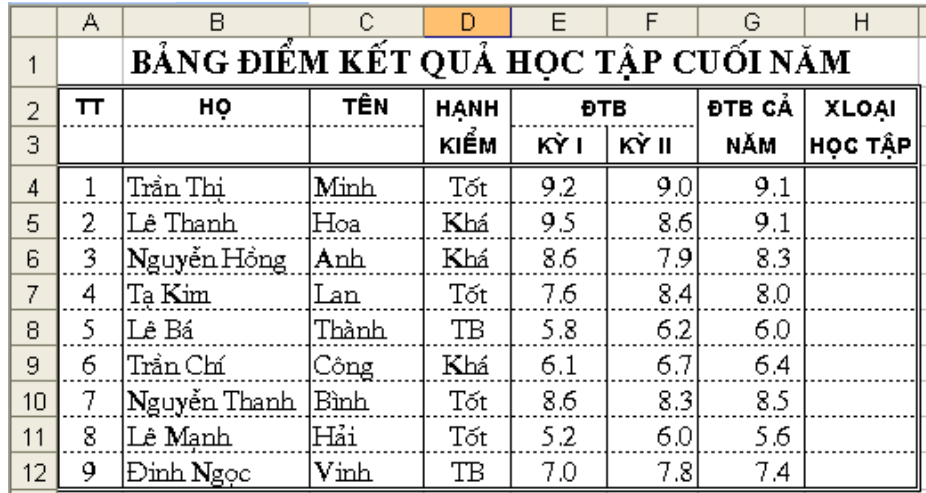

 $Tai$   $\hat{o}$  H4 gõ: = RANK(G4,\$G\$4:\$G\$12,0) ho $\tilde{a}c$  = RANK(G4,\$G\$4:\$G\$12).

# <span id="page-32-0"></span>2. Hàm toán hoc và lương giác

### **2.1.** Hàm toán hoc

*a)* Hàm SUM: tính tổng các giá trị có trong danh sách.

*Ví du*: Các giá trị dữ liệu nhập vào các ô A1, A2, A3, A4 lần lượt là 2, 3, 4, 5. Tính tổng các giá tri trên trong ô A5 như sau:  $=\text{Sum}(A1:A4)$  và kết quả là 14.

*b) Hàm AVERAGE:* tính trung bình cộng các giá trị có trong danh sách.

Ví dụ: Các giá trị nhập vào các ô C1, C2, C3, C4, C5 lần lượt là 6, 7, 8, 5, 9. Tính trung bình cộng của các giá trị trong ô C6:  $=$ Average(C1:C5) và kết quả là 7.  $c)$  *Hàm ROUND*: làm tròn giá trị đến n số lẻ:

Mẫu hàm: ROUND(giá trì, n).n có thể là số  $>0$  hoặc <0.

*Ví du*: =ROUND(215678,-3) kết quả là 216000

 $=$  ROUND(12345.234,2) kết quả là 12345.23

 $=$  ROUND(1845.265,2) kết quả là 1845.27

*d) Hàm MAX*: Tìm giá trị lớn nhất trong các giá trị của danh sách.

Ví du: giá tri nhập vào các ô D1, D2, D3, D4 lần lượt là: 6, 5, 7, 9.

Tìm giá trị lớn nhất trong các giá trị trên trong ô D5:  $=Max(D1:D4)$  kết quả là 9.

*e) Hàm MIN:* Tìm giá trì nhỏ nhất trong các giá trì của danh sách.

 $\acute{O}$  ví du trên thay Max bằng Min trong ô D5 thì kết quả là 5.

*g) Hàm PRODUCT:* Tính tích các giá trị trong vùng dữ liệu. Hàm PRODUCT cho phép tính tối đa đến 30 địa chỉ (hoặc 30 số)

Mẫu hàm PRODUCT(Number1, number2,...)

Ví dụ: Tại các ô A1, A2, A3 lần lượt nhập các giá trị là 2, 3, 4.

Tại ô A4 nhập = $PRODUCT(A1:A3)$  kết quả sẽ bằng 24.

Nếu đưa tham số vào cuối hàm thì kết quả sẽ là số lần của tham số với giá tri ban đầu.

 $\dot{O}$  ví dụ trên, nếu ô A4=PRODUCT(A1:A3,2) thì kết quả sẽ là 48.

*h) Hàm FACT*: tính giai thừa.

Mẫu hàm: FACT(number).

Number là số để tính giai thừa. Nếu Number không nguyên thì nó được làm tròn.

Ví du: FACT(4) =  $24$  (= $1*2*3*4$ ).

 $FACT(1.5) = 1$ 

 $FACT(0) = 1$ 

*i)* Hàm  $ABS(X)$  : Cho giá trị tuyết đối của X.

 $k$ ) *Hàm SQRT(X)*: Cho giá trị căn bậc hai của X.

 $l$ ) *Hàm INT(X)*: Lấy giá trị phần nguyên của X.

*m)* Hàm PI(): Cho giá trị là số Pi.

 $n)$  Hàm RANK(x, Block): Tìm thứ hạng của x trong khối.

 $\rho$ ) *Hàm MOD(n,x)*: Tìm số dư của phép chia n cho x.

 $p)$  *Hàm SUMIF:* tính tổng theo điều kiên.

# 2.2. Hàm l**ượ**ng giác

ACOS (number) : Trả về một giá trị radian nằm trong khoảng từ 0 đến Pi, là arccosine, hay nghịch đảo cosine của một số nằm trong khoảng từ -1 đến 1

ACOSH (number) : Trả về một giá trị radian, là nghịch đảo cosine-hyperbol của một số lớn hơn hoặc bằng 1

ASIN (number) : Trả về một giá trị radian nằm trong đoạn từ -Pi/2 đến Pi/2, là arcsine, hay nghịch đảo sine của một số nằm trong khoảng từ  $-1$  đến 1

ASINH (number) : Trả về một giá trị radian, là nghịch đảo sine-hyperbol của một số

ATAN (number) : Trả về một giá trị radian nằm trong khoảng từ -Pi/2 đến Pi/2, là arctang, hay nghịch đảo tang của một số

ATAN2 (x\_num, y\_num) : Trả về một giá trị radian nằm trong khoảng (nhưng không bao gồm) từ -Pi đến Pi, là arctang, hay nghịch đảo tang của một điểm có tọa độ x và y

ATANH (number) : Trả về một giá tri radian, là nghịch đảo tang-hyperbol của một số nằm trong khoảng từ -1 đến 1

COS (number) : Trả về một giá trị radian, là cosine của một số

COSH (number) : Trả về một giá trị radian, là cosine-hyperbol của một số

 $DEGREES$  (angle) : Chuyển đổi số đo của một góc từ radian sang đô

RADIANS (angle) : Chuyển đổi số đo của một góc từ độ sang radian

 $SIN$  (number) : Trả về một giá trị radian là sine của một số

 $SINH$  (number) : Trả về một giá tri radian, là sine-hyperbol của một số

TAN (number) : Trả về một giá trị radian, là tang của một số

TANH (number) : Trả về một giá tri radian, là tang-hyperbol của một số

# <span id="page-35-2"></span>BÀI 6

# <span id="page-35-1"></span>HÀM LOGIC VÀ L**Ấ**Y THÔNG TIN TRONG EXCEL

# <span id="page-35-0"></span>1. Hàm logic

# *1.1. Chức năng một số hàm logic chủ yếu*

*a) Hàm IF:* Điều kiện (nếu).

Hàm IF tính giá trị của biểu thức logic.

- Nếu biểu thức logic có giá trị đúng, hàm nhận giá trị 1
- Nếu biểu thức logic có giá trị sai thì hàm nhận giá trị 2.

*b) Hàm AND*: Điều kiên kết hợp. Hàm And nhân giá tri đúng trong danh sách khi m Oi điều kiên đều đúng.

*c) Hàm OR:* Điều kiện lựa chọn. Hàm cho giá trị đúng trong danh sách khi một trong các điều kiện trong danh sách nhận giá trị đúng.

*d) Hàm NOT*: cho giá trị đúng trong danh sách nếu điều kiện sai và ngược lại  $(\text{ph} \hat{u} \text{ dinh}).$ 

# *1.2. Cách s d ng h* **ử ụ** *àm logic*

## *a) Hàm IF:* Điều kiện (nếu).

Cú pháp: IF(điều kiện, giá trị 1, giá trị 2).

Trong đó:

- Điều kiện chính là một biểu thức logic. Biểu thức logic là một biểu thức toán học nó có thể nhận một trong hai giá trị đúng hoặc sai (true, false)
- Giá trị đúng, sai có thể là số, ký tự hay một hàm IF khác.

Hàm IF tính giá trị của biểu thức logic.

- Nếu biểu thức logic có giá trị đúng, hàm nhận giá trị 1
- Nếu biểu thức logic có giá trị sai thì hàm nhận giá trị 2.

*Ví dul*: Giảm giá nhập của những mặt hàng có SLN >60 đi 10% giá nhập.

Nếu SLN>60 thì Gianhap – 0,1\*Gianhap còn không thì giữ nguyên Gianhap

 $=$  IF(SLN>60, Gianhap – 0,1\*Gianhap, Gianhap)

*Ví du 2:* Sử dung hàm IF để điền xếp thứ cho các học sinh trong danh sách:

- Những học sinh có hạnh kiểm Tốt xếp thứ 1.

- Những học sinh có hạnh kiểm Khá xếp thứ 2.

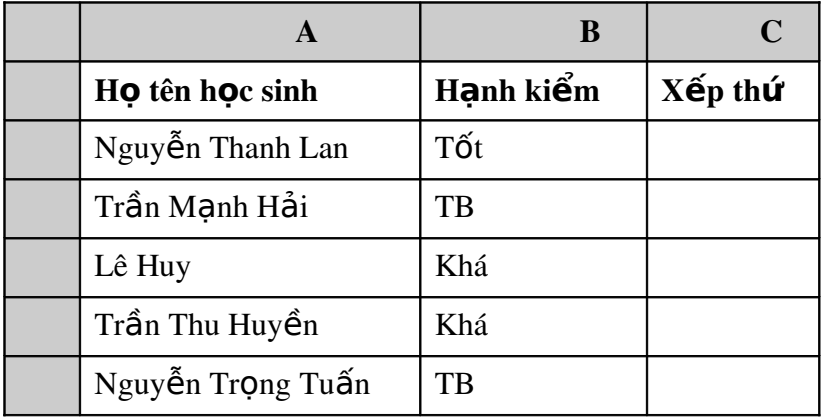

- Những học sinh hạnh kiểm trung bình không xếp thứ.

Sử dụng hàm IF trong ô C3 như sau:

```
=IF(B2="TỐt",1,IF(B2="Khá",2,0)).
```
*b) Hàm AND*: Điều kiên kết hợp. Hàm And nhân giá tri đúng trong danh sách khi m i điều kiên đều đúng.

Dạng tổng quát: AND (Biểu thức 1, Biểu thức 2, ....)

Hàm cho giá trị là đúng (True) nếu Biểu thức1 và Biểu thức2, ... cùng đúng.

Hàm cho giá trị là sai (False) nếu Biểu thức1 hoặc Biểu thức2 sai (= False).

*Ví du1:*  $=$ AND(1<2,5=5) cho kết quả là TRUE.

 $=$  AND(1>2,5=5) cho kết quả là FALSE.

*Ví du 2*: Tăng lương: Nếu là Nữ và có ngày công >=20: Lương + 20000, Còn không thì giữ nguyên lương.

```
Điều kiện: AND(Gioitinh = "Nu", Ngaycong > = 20)
```
 $=IF(AND(Gioitinh='Nu", ngaycong=20), LUOng+20000, LUOng)$ 

*c) Hàm OR:* Điều kiện lựa chọn. Hàm cho giá trị đúng trong danh sách khi một trong các điều kiên trong danh sách nhân giá tri đúng.

Dang tổng quát: OR(Biểu thức 1, Biểu thức 2, ....)

Hàm cho giá trị đúng khi Biểu thức1 hoặc Biểu thức2 đúng

Hàm cho giá trị sai khi Biểu thức1 và Biểu thức2 sai (cả hai cùng sai)

*Ví du1:*  $=OR(1<2,5<>5)$  cho kết quả là TRUE.

 $=$ OR(1>2,5 <> 5) cho kết quả là FALSE.

*Ví du 2*: Tăng lượng cho những người có giới tính là Nữ lên 20000 hoặc những ng ười có ngày công  $>$ 25 thì cũng được tăng lương lên 20000.

 $=$  IF(OR(Gioitinh  $=$  "Nu", Ngaycong > 25), Luong + 20000, Luong)

*d) Hàm NOT:* cho giá trị đúng trong danh sách nếu điều kiện sai và ngược lại  $(\text{ph} \hat{u} \text{ dinh}).$ 

Ví du:  $=NOT(1>2)$  cho kết quả là TRUE.

# <span id="page-37-0"></span>2. Hàm lấy thông tin

### *2.1. Hàm kiểm tra dữ liều*

[CELL:](mk:@MSITStore:D:%5Cup%20Easyit%5CTin%20hoc%20van%20phong%5CTranQuangHai-CacHamThongDungTrongExcel%5CTranQuangHai-CacHamThongDungTrongExcel.chm::/INFO_CELL.htm) Lấy thông tin về dữ liêu trong ô

[COUNTBLANK:](mk:@MSITStore:D:%5Cup%20Easyit%5CTin%20hoc%20van%20phong%5CTranQuangHai-CacHamThongDungTrongExcel%5CTranQuangHai-CacHamThongDungTrongExcel.chm::/INFO_COUNTBLANK.htm) Đếm số ô trống

[ERROR.TYPE:](mk:@MSITStore:D:%5Cup%20Easyit%5CTin%20hoc%20van%20phong%5CTranQuangHai-CacHamThongDungTrongExcel%5CTranQuangHai-CacHamThongDungTrongExcel.chm::/INFO_ERRORTYPE.htm) Lấy mã lỗi

[INFO:](mk:@MSITStore:D:%5Cup%20Easyit%5CTin%20hoc%20van%20phong%5CTranQuangHai-CacHamThongDungTrongExcel%5CTranQuangHai-CacHamThongDungTrongExcel.chm::/INFO_INFO.htm) Thông tin về môi trường hoạt động của EXCEL

[IS FUNCTIONS:](mk:@MSITStore:D:%5Cup%20Easyit%5CTin%20hoc%20van%20phong%5CTranQuangHai-CacHamThongDungTrongExcel%5CTranQuangHai-CacHamThongDungTrongExcel.chm::/INFO_IS.htm) Các hàm kiểm tra kiểu dữ liêu

[ISEVEN:](mk:@MSITStore:D:%5Cup%20Easyit%5CTin%20hoc%20van%20phong%5CTranQuangHai-CacHamThongDungTrongExcel%5CTranQuangHai-CacHamThongDungTrongExcel.chm::/INFO_ISEVEN.htm) Kiểm tra số chẵn

[ISODD:](mk:@MSITStore:D:%5Cup%20Easyit%5CTin%20hoc%20van%20phong%5CTranQuangHai-CacHamThongDungTrongExcel%5CTranQuangHai-CacHamThongDungTrongExcel.chm::/INFO_ISODD.htm) Kiểm tra số lẻ

[N:](mk:@MSITStore:D:%5Cup%20Easyit%5CTin%20hoc%20van%20phong%5CTranQuangHai-CacHamThongDungTrongExcel%5CTranQuangHai-CacHamThongDungTrongExcel.chm::/INFO_N.htm) Chuyển đổi giá trị thành số

[NA:](mk:@MSITStore:D:%5Cup%20Easyit%5CTin%20hoc%20van%20phong%5CTranQuangHai-CacHamThongDungTrongExcel%5CTranQuangHai-CacHamThongDungTrongExcel.chm::/INFO_NA.htm) Dùng lỗi #N/A! đánh dấu ô

[TYPE:](mk:@MSITStore:D:%5Cup%20Easyit%5CTin%20hoc%20van%20phong%5CTranQuangHai-CacHamThongDungTrongExcel%5CTranQuangHai-CacHamThongDungTrongExcel.chm::/INFO_TYPE.htm) Trả về loai giá tri

## 2.2. Hàm l**ấ**y thông tin trong Excel

a) CELL (info\_type, reference) : Lấy thông tin về định dạng, vị trí hay nội dung  $c$ ủa ô ở góc trên bên trái trong một tham chiếu

b) ERROR.TYPE (error\_val ) : Trả về một con số tương ứng với một trong các trị lỗi trong Excel hoặc trả về #NA! nếu không có lỗi

c) INFO (info\_text) : Trả về thông tin của môi trường hoạt động lúc đang làm việc với MS Excel

d) IS... (value) : Gồm các hàm: ISBLANK, ISERR, ISERROR, ISLOGICAL, ISNA, ISNONTEXT, ISNUMBER, ISREF, ISTEXT. Dùng để kiểm tra dữ liệu trong Excel, Tất cả đều trả về giá trị TRUE nếu kiểm tra thấy đúng và FALSE nếu kiểm tra thấy sai

e) ISEVEN (number) : Trả về TRUE nếu number là số chẵn, FALSE nếu number là số lẻ

g) ISODD (number) : Trả về TRUE nếu number là số lẻ, FALSE nếu number  $\hat{a}$  số chẵn

h) N (value) : Chuyển đổi một giá trị thành một số

i) NA (value) : Dùng để tạo lỗi #N/A! để đánh dấu các ô rỗng nhằm tránh những vấn đề không định trước khi dùng một số hàm của Excel. Khi hàm tham chiếu tới các ô được đánh dấu, sẽ trả về lỗi #N/A!

k) TYPE (value) : Trả về loại của giá trị cần tra cứu

# <span id="page-39-2"></span>BÀI 7

# <span id="page-39-1"></span>**HÀM TÌM KIẾM VÀ THAM CHIẾU**

# <span id="page-39-0"></span>1. Hàm tìm ki**ế**m

# *1.1. Chức năng một số hàm tìm kiếm chủ yếu*

### *a) Hàm Vlookup:*

Hàm tìm giá trị tìm kiếm  $(X)$  trong bảng tham chiếu, so sánh với giá trị trong  $b\hat{a}$ ng tham chiếu để lấy dữ liệu từ  $b\hat{a}$ ng tham chiếu theo cột.

### *b) Hàm Hlookup:*

Hàm tìm giá trị tìm kiếm (X) trong bảng tham chiếu, so sánh với giá trị trong bảng tham chiếu để lấy dữ liệu từ bảng tham chiếu theo hàng.

*c)* Hàm ADDRESS: Tao ra một địa chỉ ô tính dưới dang văn bản, các số hàng và côt cu thể cho trước.

### *d) Hàm MATCH*:

Hàm trả về vị trí tương đối của giá trị tìm kiếm trong bảng tìm kiếm theo thứ tự nhất định.

Có thể dùng Match thay vì sử dung hàm Vlookup hoặc Hlookup (nếu dùng các hàm này thì công thức sẽ dài và phức tạp hơn).

## *e) Hàm INDEX*:

- Trả về giá trị của một ô trong vùng tìm kiếm được xác định bởi dòng và cột.
- Trả về một giá tri trong vùng tham chiếu, được định ra theo hàng cột.

# *1.2. Cách sử dung hàm tìm kiếm*

### *a) Hàm Vlookup:*

## *Cú pháp: Vlookup* $(X, b\hat{\mathbf{d}})$ ng tham chiếu, thứ tư côt, tham số

Hàm tìm giá trì tìm kiếm  $(X)$  trong bảng tham chiếu, so sánh với giá trì trong bảng tham chiếu để lấy dữ liệu từ bảng tham chiếu theo cột.

Trong đó:  $- X$ : là giá tri tìm kiếm, cũng có thể là hàm.

- Bảng tham chiếu là bảng chứa dữ liệu mà cột đầu tiên có giá trị trùng với giá trị tìm kiếm X.
- Thứ tự cột là thứ tự cột trong bảng tham chiếu mà hàm Vlookup sẽ trả về giá trị. Thứ tự cột đầu tiên trong bảng tham chiếu có số thứ tự là 1.
- Tham số có thể bằng 0 hoặc 1.

+ Nếu tham số = 0 thì hàm trả về giá trị chính xác, khi đó bảng tham chiếu không cần phải sắp xếp. Nếu giá trị tìm kiếm không khớp với bất kỳ phần tử nào trong cột đầu tiên của bảng tham chiếu thì hàm cho giá trị #N/A.

+ Nếu tham số =1 thì hàm trả về giá trị tương đối và khi đó bảng tham chiếu phải sắp xếp tăng dần theo cột đầu tiên. Nếu giá tri tìm kiếm nhỏ hơn giá trì đầu tiên trong bảng tìm kiếm thì trả về #N/A.

Tham số bằng 0 (FALSE) hoặc là một số khác 0 (TRUE).

Nếu không sử dụng tham số hoặc tham số là một số khác 0 (TRUE) thì khi sử dung vùng tham chiếu phải được sắp xếp từ  $A$   $Z$ .

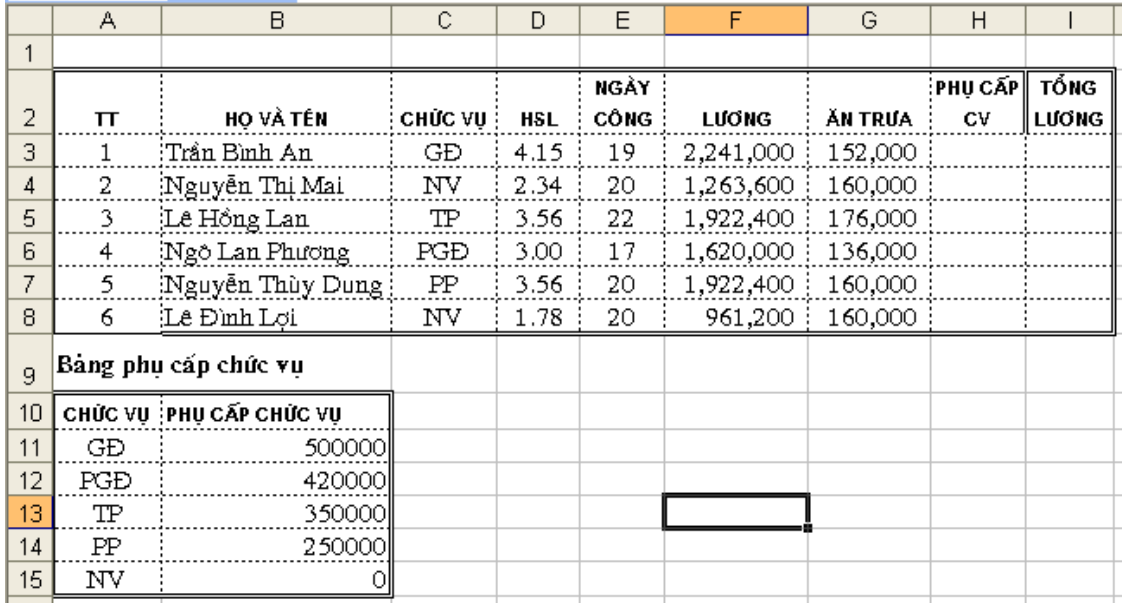

### $V$ í du 1:

Cho ví dụ như hình trên. Hãy dựa vào bảng phụ cấp chức vụ, tính phụ cấp chức vụ cho các nhân viên trong cơ quan X.

Tại ô H3 ta gõ: = VLOOKUP(C3, \$A\$11: \$B\$15, 2, 0)

Ví du 2: Dưa vào bảng xếp loai học lực cho học sinh, hãy điền cho cột xếp loai học tấp cả năm cho mỗi học  $sinh?$ 

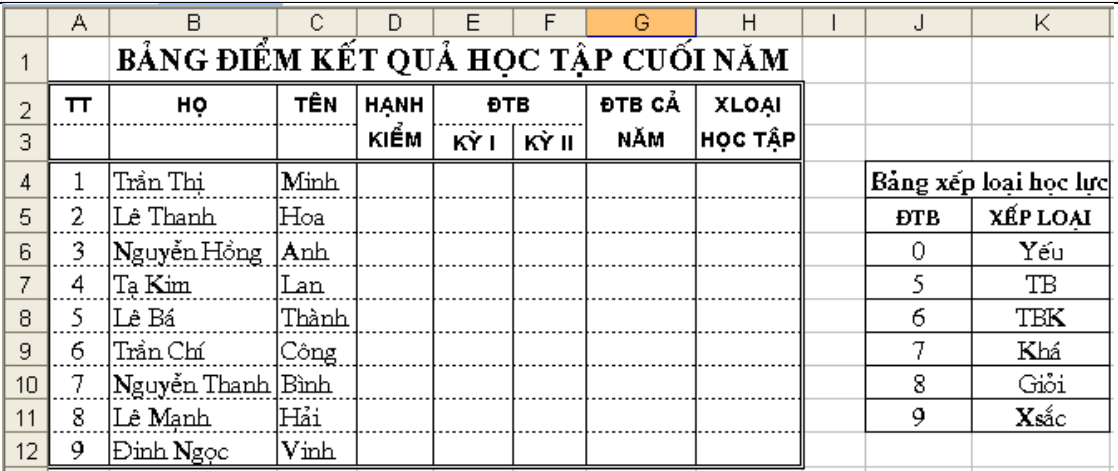

Tai ô H4 ta gõ công thức:

#### = VLOOKUP(G4,\$J\$6:\$K\$11,2,1)

#### *b) Hàm Hlookup:*

### *Cú pháp: Hlookup (X, bảng tham chiếu, thứ tư hàng, tham số)*

Hàm tìm giá trì tìm kiếm  $(X)$  trong bảng tham chiếu, so sánh với giá trì trong bảng tham chiếu để lấy dữ liêu từ bảng tham chiếu theo hàng.

Các tham số giống như trong hàm Vlookup chỉ khác là lấy giá tri theo hàng.

c) Hàm ADDRESS: Tạo ra một địa chỉ ô tính dưới dạng văn bản, các số hàng và  $c$ Ôt cu thể cho trước.

### Cú pháp: ADDRESS(th**ứ tư** hàng, th**ứ tư cô** t)

Trong đó:  $-$  thứ tư hàng là số hàng để dùng trong tham chiếu ô.

- thứ tư cột là thứ tư của cột để dùng trong tham chiếu ô.

Ví du:

```
ADDRESS(2,3) bằng "$C$2" (2 là số thứ tự hàng thứ 2, 3 là thứ tự cột là cột C)
```

```
ADDRESS(2,3,2) bằng "C$2"
```
ADDRESS $(2,3,2,FALSE)$  bằng "R2C $[3]$ "

ADDRESS(2,3,1,FALSE,"[Book1]Sheet1")bằng "[Book1]Sheet1!R2C3"

ADDRESS(2,3,1,FALSE,"EXCEL SHEET") bằng "'EXCEL SHEET'!R2C3"

#### *d) Hàm MATCH*:

### Cú pháp: MATCH (giá trị tìm kiếm, vùng tìm kiếm, kiểu)

Hàm trả về vị trí tương đối của giá trị tìm kiếm trong bảng tìm kiếm theo thứ tư nhất định.

Có thể dùng Match thay vì sử dụng hàm Vlookup hoặc Hlookup (nếu dùng các hàm này thì công thức sẽ dài và phức tạp hơn).

Trong đó:

- Giá trị tìm kiếm là giá trị được dùng để tìm kiếm trong vùng tìm kiếm.
- Giá trị tìm kiếm có thể là một giá trị  $(s\tilde{\sigma}, v\tilde{\sigma})$  hay logic) hay một tham chiếu ô tới một số, văn bản, hay giá tri logic).
- Vùng tìm kiếm là vùng địa chỉ liên tục có chứa các giá trị có thể tìm thấy.
- Kiểu có thể là số -1, 0 hay 1. Kiểu chỉ rõ cách Excel tìm giá tri tìm kiếm với các giá trị tìm kiếm trong vùng tìm kiếm.
- Nếu kiểu là 1, MATCH sẽ tìm giá tri lớn nhất nhỏ hơn hoặc bằng giá tri tìm kiếm. Vùng tìm kiếm phải được sắp xếp theo thứ tự tăng dần.
- Nếu kiểu là 0, MATCH sẽ tìm giá trị đầu tiên bằng với giá trị tìm kiếm. Vùng tìm kiếm có thể ở trong bất kỳ thứ tư nào.
- Nếu kiểu tham chiếu là -1, MATCH sẽ tìm giá trị nhỏ nhất lớn hơn hay bằng giá trì tìm kiếm. Bảng tham chiếu phải được sắp xếp theo thứ tư giảm dần.
- Nếu kiểu tham chiếu bị bỏ qua, nó sẽ được cho là 1.

*Lutu*  $\acute{v}$ *:* 

- Match sẽ trả về vị trí của giá trị tìm được trong bảng tham chiếu chứ không phải chính giá trị đó. Chẳng hạn, MATCH("b",{"a","b","c"},0) sẽ  $tr\hat{\mathbf{d}}$  về 2 (đó là vi trí tương đối của "b" trong mảng  $\{``a'', 'b'', 'c''\}$
- Match không phân biệt các mẫu tự chữ hoa hay chữ thường khi tìm các giá tri văn bản.
- Nếu MATCH không thành công trong việc tìm kiém, nó sẽ trả về giá trị lỗi #N/A
- Nếu kiểu tham chiếu là 0 và bảng tham chiếu là văn bản, giá trị tìm kiếm có thể chứa các ký tự đại diện, dấu hoa thị (\*) và dấu hỏi (?). Dấu hoa thị đại diện cho các ký tự liên tiếp nhau; dấu hỏi đại diện cho một ký tự đơn.

Ví du 1:

Giả sử dựa vào phần ví dụ của hàm Vlookup, hãy tìm vị trí của học sinh tên là "Thành". Ta gõ công thức = MATCH("Thành",C4:C11,0) trả kết quả là 5

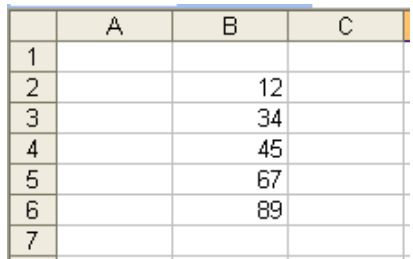

Ví du 2: Tìm giá trị 50 xuất hiện trong dãy số ở bảng bên.

Ta gõ công thức = MATCH(50,B2:B6,1) trả kết quả là  $3(v)$  trí thứ ba tương ứng với số 45). Trong trường hợp này vùng tìm kiếm sắp xếp tăng dần.

### *e) Hàm INDEX*:

## *\* Cú pháp 1*: **INDEX(vùng tìm kiếm, dòng, côt)**

Trả về giá trị của một ô trong vùng tìm kiếm được xác định bởi dòng và côt.

Hàm INDEX trả về giá trị trong ô tính tại giao điểm của hàng và cột.

Ví du 1:

 $=$  INDEX(B2:C6,4,2) trả kết quả là 43.

#### *\* Cú pháp 2:*

### INDEX (vùng tham chi**ếu**, hàng, c**ô**t, [s**ố** hi**êu** vùng])

Trả về một giá trị trong vùng tham chiếu, được định ra theo hàng cột.

Trong đó:

- Vùng tham chiếu là một hoặc nhiều vùng tham chiếu, nếu chứa nhiều vùng tham chiếu thì phải được ngăn cách với hàng và cột bởi cặp dấu "( $\cdot$ ").
- Số hiệu vùng để chỉ ra tham chiếu theo hàng cột ở vùng 1 hoặc 2, ... số hiệu vùng đầu tiên là 1, vùng thứ 2 là 2, và v.v... Nếu số hiệu vùng bị bỏ qua, INDEX dùng số hiêu vùng là 1.

*Ví du 2*:

Giả sử có bảng tính như hình bên:

Giả sử gõ công thức:

=INDEX((A3:B10,A13:B17),3,2,1)

sẽ trả kết quả là "Bưởi".

 $=$  INDEX((A3:B10,A13:B17),3,2,2)

sẽ trả kết quả là "Măng cụt".

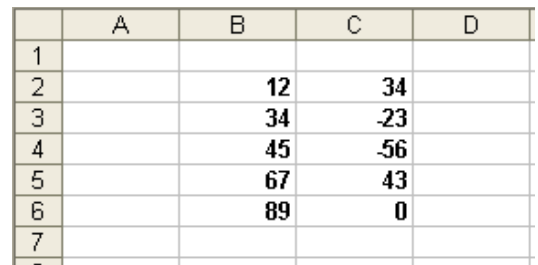

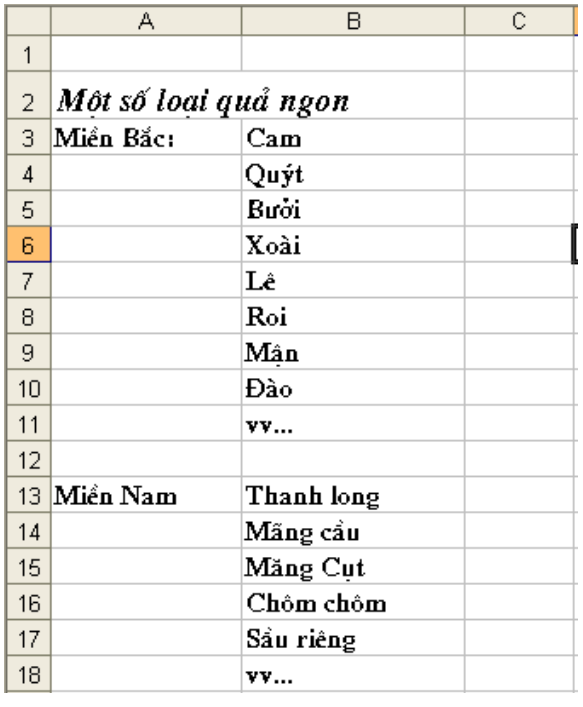

Ngoài ra còn có các hàm sau:

g) Hàm LOOKUP (lookup\_value, lookup\_vector, result\_vector) : Dạng VECTƠ - Tìm kiếm trên một dòng hoặc một cột, nếu tìm thấy sẽ trả về giá trị của ô cùng vị trí trên dòng (hoặc cột) được chỉ định

h) Hàm LOOKUP (lookup value, array) : Dang MÅNG - Tìm kiếm trên dòng

(hoặc cột) đầu tiên của một mảng giá trị, nếu tìm thấy sẽ trả về giá trị của ô cùng vị trí trên dòng (hoặc cột) cuối cùng trong mảng đó

# <span id="page-44-0"></span>2. Hàm tham chiếu

# 2.1. Chức năng m**ô**t số hàm tham chiếu

a) Hàm AREAS: Trả về số vùng tham chiếu trong một tham chiếu. Mỗi vùng tham chiếu có thể là một ô rời rạc hoặc là một dãy ô liên tục trong bảng tính

b) Hàm CHOOSE: Chọn một giá trị trong một danh sách

c)Hàm COLUMN: Trả về số thứ tư côt của ô đầu tiên ở góc trên bên trái của vùng tham chiếu

d) Hàm COLUMNS: Trả về số côt của vùng tham chiếu

e) Hàm INDIRECT: Trả về một tham chiếu từ chuỗi ký tư. Tham chiếu được trả về ngay tức thời để hiển thị nôi dung của chúng - Cũng có thể dùng hàm INDIRECT khi muốn thay đổi tham chiếu tới một ô bên trong một công thức mà không cần thay đổi công thức đó

g) Hàm ROW: Trả về số thứ tư dòng của ô đầu tiên ở góc trên bên trái của vùng tham chiếu

h)Hàm ROWS: Trả về số dòng của vùng tham chiếu

# 2.2. Cách sử dụng hàm tham chiếu

a) Hàm *AREAS (reference)* : Trả về số vùng tham chiếu trong một tham chiếu. Mỗi vùng tham chiếu có thể là một ô rời rạc hoặc là một dãy ô liên tục trong bảng tính

b) Hàm *CHOOSE (num, value1, value2, ...*) : Chọn một giá trị trong một danh sách

c) Hàm *COLUMN (reference)* : Trả về số thứ tự cột của ô đầu tiên ở góc trên bên trái của vùng tham chiếu

d) Hàm *COLUMNS (reference*) : Trả về số cột của vùng tham chiếu

e) Hàm *INDIRECT (ref\_text, a1)* : Trả về một tham chiếu từ chuỗi ký tự. Tham chiếu được trả về ngay tức thời để hiển thi nôi dung của chúng - Cũng có thể dùng hàm INDIRECT khi muốn thay đổi tham chiếu tới một ô bên trong một công thức mà không cần thay đổi công thức đó

g) Hàm *ROW (reference)* : Trả về số thứ tự dòng của ô đầu tiên ở góc trên bên trái của vùng tham chiếu

h) Hàm *ROWS (reference)*: Trả về số dòng của vùng tham chiếu.

# <span id="page-46-3"></span>BÀI 8

# <span id="page-46-2"></span>QUẢN LÝ D**Ữ** LIÊU TRÊN EXCEL

# <span id="page-46-1"></span>1. Các khái niệm cơ bản

# *1.1. Khái niềm dữ liều*

Dữ liệu được nhập vào từ bàn phím và được thể hiện trên dòng nhập dữ liệu và tai ô hiện thời. Con trổ Text xuất hiện ngay trong ô dữ liệu cho phép các thao tác tinh chỉnh trực tiếp với số liêu và các ký tự của dữ liêu.

Các loại dữ liệu: Excel phân biệt hai loại dữ liệu: Hằng số (Constant value) và Công thức (Formula value).

# *1.2. Khái niệm cơ sở dữ liệu*

Cơ sở dữ liệu (database) là tập hợp các thông tin về một vấn đề cần quản lý được tổ chức có cấu trúc theo dòng và côt.

1.1. Khái ni**ề**m vùng CSDL (Database): Là tấp hợp các dữ liều được sắp xếp trên một vùng chữ nhật của bảng tính (theo cột và hàng), có cùng chung một cấu trúc.

### 1.2. Các yếu tố của CSDL: Cơ sở dữ liêu gồm có:

*Field (trường):* Trường là một thuộc tính cần quản lý ở trên CSDL, thông thường nó là một cột ở trên bảng tính. Tên trường chính là tên các tiêu đề của côt dữ liêu.

Bản ghi (record): Là dữ liệu của 1 đối tượng cần quản lý và thông thường nó là 1 hàng trong CSDL.

Quản trị dữ liệu trong EXCEL bao gồm các công việc: Sắp xếp; Tìm kiếm; Kết xuất dữ liệu (lọc dữ liệu); Tổng hợp dữ liệu; Tính toán và các thao tác trực tiếp với bản ghi và trường của CSDL...

# <span id="page-46-0"></span>2. Sắp xếp, đặt lọc và tổng kết dữ liệu

# *2.1.* Sắp xếp dữ liệu

### a) Khái ni**ề**m tr**ườ**ng khóa:

Trường mà quyết định trất tư sắp xếp các bản ghi trong CSDL thì goi là trường khóa. Khi sắp xếp có thể sử dụng nhiều trường khóa trong trường hợp các bản ghi có một số trường khóa trùng nhau.

### b) Thao tác sắp xếp d**ữ** liêu:

Kích chuột vào vùng bảng tính cần sắp xếp hoặc tạo khối cho vùng bảng tính cần sắp xếp.

Thực hiện lệnh Data/Sort, xuất hiện hộp hội thoại Sort:

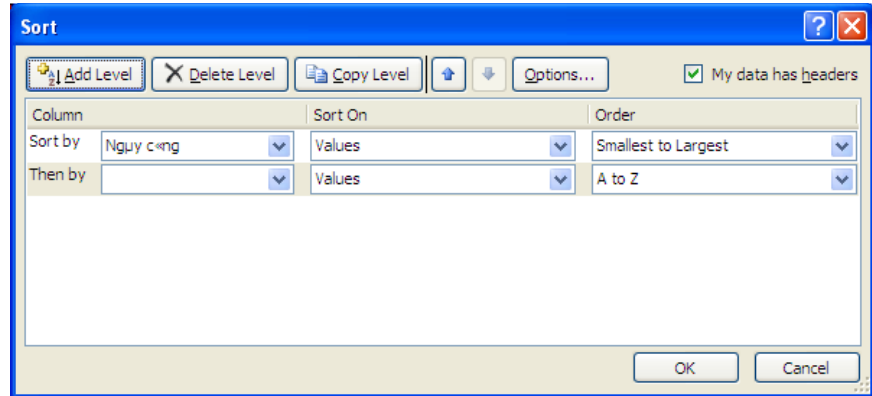

Trong hÔp Sort chú ý các thông số sau:

- Sort by: kích chọn trường khoá cần sắp xếp.
- Sort On: chọn kiểu dữ liệu sắp xếp
- Order: chọn kiểu sắp xếp được xác định bằng cách chọn hoặc tăng (A to  $Z$ ) hoặc giảm ( $Z$  to  $A$ ).
- *Chú* ý: trong hộp Oder chọn Custom list...xuất hiện hộp hội thoại Custom list: để nhâp danh sách sắp xếp theo tiêu chuẩn mà người dùng tư đặt ra.
- Tại vị trí My data has headers: xác định xem vùng dữ liệu được chọn có dòng Tiêu đề (Header row) hay không (No header row).
- Trường hợp chon trường khóa tiếp theo để quyết định trất tư sắp xếp, kích nút Add Level, xuất hiện hộp Then by: ta chọn tên trường khoá tiếp theo, và kiểu sắp  $x$ ếp.
- Nút Delete level: xoá hộp Then by cần chon.

Nút Options trong hộp hội thoại này cho phép chọn các cách sắp xếp theo hàng hoặc theo cột. Khi cần ta kích chọn nút Options xuất hiện HHT Sort Options.

- Orientation: hướng sắp xếp. Sort top to bottom ứng với khóa sắp xếp là các côt. Sort left to right – ứng với khóa sắp xếp là các hàng.
- Lựa chọn Case sensitive giúp Excel phân biệt chữ in hoa và in thường khi sắp xếp dữ liệu là chữ.
- Nhấn nút OK để khởi tạo sắp xếp.

# c/ Sắp xếp nhanh cơ sở d**ữ** liệu

Ch on biểu tương Sort Ascending  $d\tilde{e}$  sắp xếp từ  $A$   $Z$ , biểu tương Sort Descending để sắp xếp từ  $Z$  A.

# *2.2. Đặt loc dữ liêu*

Lọc dữ liệu: cho phép tìm kiếm thông tin theo các điều kiện cho trước của dữ liêu.

### 2.2.1. Lọc tự động (Auto Filter) - Tìm kiếm nhanh bản ghi

Thao tác loc:

Ch on vùng cơ sở dữ liêu định loc

Chọn thực đơn Data Filter Khi đó ở bên phải mỗi tên trường sẽ xuất hiên các mũi tên chỉ xuống tai các trường, (goi là mũi tên hộp loc) ta có thể tìm kiếm bản ghi trong các trường.

 $S\tilde{e}$  có 2 trường hợp xảy ra:

a) Lọc các bản ghi có giá trị của trường cần lọc trùng với một giá trị cụ thể của trường đó. Khi đó ta chỉ cần kích chuột lên giá trị của trường cần lọc.

b) Lọc các bản ghi thỏa mãn biểu thức logic hoặc nằm trong một giới hạn nào đó

Ví du ta cần tìm ra những người có ngày công  $>$ 20 và <25, hoặc những người có Lương CB từ 500000 đến 800000.

Trong trường hợp đó ta kích chọn Number Filters /chọn Custom filter xuất hiện hộp hội tho ai *Custom Auto Filter* cho phép tìm theo điều kiên:

### *\* T o Custom Auto Filter:* **ạ**

- Trong đó có hai hÔp nh $\ddot{\text{o}}$  bên trái dùng để ghi các tiêu chuẩn so sánh:
- Chon một tiêu chuẩn: kích vào mũi tên của hộp đầu tiên để chon các toán tử so sánh (equals, does not equal ...). Sau đó gõ hoặc ch On giá tri đinh so sánh ở hộp bên phải.

*Chú* ý: đối với giá trị định so sánh là dạng ký tự, có thể áp dụng ký tự đặc biệt ? (để đại diện cho 1 ký tự) và ký tự  $*$  (đại diện cho một dãy các ký tự).

- $-$  Chon hai tiêu chuẩn:
- Đặt tiêu chuẩn thứ nhất: chọn các toán tử so sánh trong hộp bên trái và ch on hoặc gõ giá trị định so sánh ở hộp bên phải của phần trên. Kích ch on nút And hoặc Or để liên kết hai điều kiên.
- Đặt tiêu chuẩn thứ hai: ch On các toán tử so sánh trong hộp bên trái và ch On hoặc gõ giá tri đình so sánh ở hộp bên phải của phần dưới.

### - Kích vào nút OK

 *Chú ý* : Sau khi l c th ọ ả ỉ ấ ệ ữ ả ỏ ì trên b ng tính ch xu t hi n nh ng b n ghi th a mãn điều kiên lọc Để hiên lại tất cả các bản ghi thì ta kích nút Clear trên hộp Filter hoặc chon Clear filter from.

### 2.2.2. Loc nâng cao (Advanced Filter) - Tìm kiếm theo điều kiện.

Advanced Filter dùng để tìm các bản ghi thỏa mãn các điều kiện phức tạp hơn. Đây là chức năng loc nâng cao tương ứng với các tiêu chuẩn so sánh gián tiếp. Để sử dụng Advanced Filter bắt buộc phải dùng vùng tiêu chuẩn để lọc dữ liệu.

### a) Các v**ếu tố cơ bản để lo**c:

Để thực hiện việc lọc dữ liệu ta phải xác định các yếu tố cơ bản sau trên bảng tính:

Vùng dữ liêu (Database): chứa toàn bồ dữ liêu cần xử lý kể cả dòng tiêu đề.

Vùng tiêu chuẩn (Criteria): chứa các tiêu chuẩn (điều kiên) mà các bản ghi phải thỏa mãn.

Vùng tiêu chuẩn gồm tối thiểu hai hàng. Hàng đầu chứa tiêu đề của vùng tiêu chuẩn. Các tiêu đề của tiêu chuẩn hoặc là tên trường hoặc là tên bất kỳ phu thuộc vào phương pháp thiết lập tiêu chuẩn trực tiếp hoặc gián tiếp). Từ hàng thứ hai trở đi là tiêu chuẩn của cơ sở dữ liệu. Trong Excel có hai loai vùng tiêu  $chu\hat{a}n$ :

*1/ Vùng tiêu chuẩn so sánh trưc tiếp (TCSSTT):* cho phép ta đưa vào các tiêu chuẩn để so sánh số liệu trong một trường của CSDL với một giá trị nào đó. Vùng tiêu chuẩn so sánh trực tiếp được tao ra theo nguyên tắc sau:

- Phải có ít nhất là hai hàng, hàng đầu ghi tiêu đề cho các tiêu chuẩn, tiêu đề có tên trùng với tên trường của vùng dữ liệu cần lọc.
- Hàng thứ hai trở đi để ghi các tiêu chuẩn so sánh. Cách gõ tiêu chuẩn là gõ giá tri cần so sánh, trước các giá tri đó có thể thêm các toán tử so sánh như  $\geq$ ,  $\geq$  =,  $\lt$ , $\lt$  = để qui định các bản ghi cần tìm có giá trị trong trường cần so sánh với giá trị đưa ra.

*Các tiêu chuẩn trên cùng một hàng được thực hiện đồng thời. Các tiêu chuẩn trên các hàng khác nhau được thực hiền không đồng thời.* 

Ví du về cách viết tiêu chuẩn so sánh trực tiếp

*Điều kiên đơn:* 

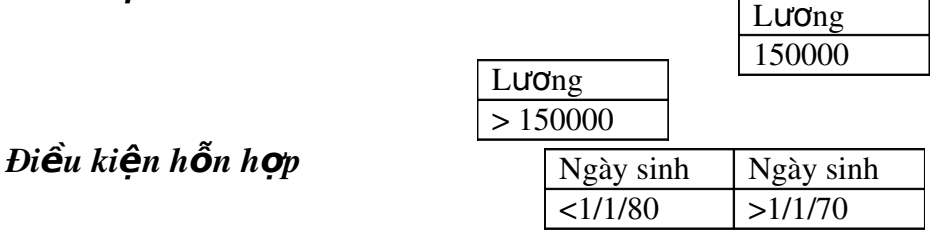

 $*$ ) Cùng 1 trường:

 $+$  Điều kiện đồng thời (và):

 $+$  Điều kiện không đồng thời (hoặc):

\*) Khác tr**ườ**ng:

- Điều kiện đồng thời  $(va)$ :

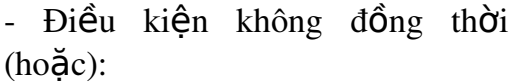

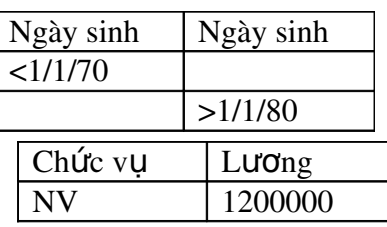

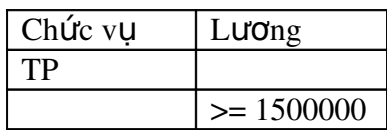

2/ Vùng tiêu chuẩn so sánh gián tiếp (TCSSGT): cho phép ta đưa vào các tiêu chuẩn để so sánh dữ liệu hoặc một phần dữ liệu với một giá trị cụ thể.

- Vùng TCSSGT chỉ có hai hàng, trong đó hàng đầu ghi tiêu đề của các tiêu chuẩn. Tiêu đề này có thể đặt tên bất kỳ nhưng không được trùng với tên trường. Các tiêu chuẩn tìm kiếm được ghi vào hàng thứ hai. Mỗi tiêu chuẩn phải là một công thức.
- Nguyên tắc cơ bản để đưa một công thức vào vùng TCSSGT là: Nếu đưa số liệu của các trường cần so sánh vào công thức thì nó phải cho kết quả là một giá trị logic (tức là nhận một trong hai giá trị TRUE hoặc FALSE).

Ví dụ về cách viết tiêu chuẩn so sánh gián tiếp:

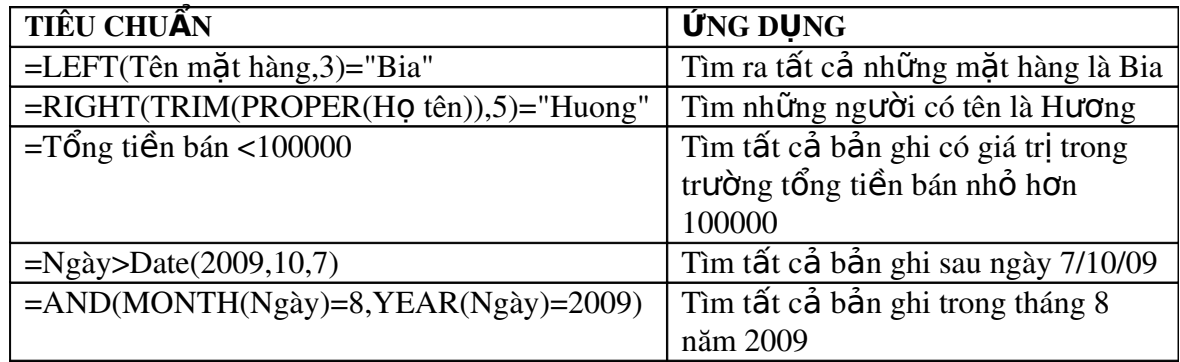

ví dụ: = AND(LEFT(B5,1)="Nguyễn", F5>=1200000, F5<=2000000)

### b) Các b**ướ**c th**ư**c hi**ê**n loc nâng cao:

Tạo vùng tiêu chuẩn (điều kiện).

Ch on vùng cơ sở dữ liêu.

Ch n thực đơn Data trong mục Filter ch n Advanced. Khi đó xuất hiên một hộp hội tho ai Advanced Filter:

- Trong muc Action:
- Lưa chon Filter the List, in place: loc danh sách tai chính vi trí của CSDL

- Copy to another location: lọc và đưa kết quả đến vùng khác của bảng tính,

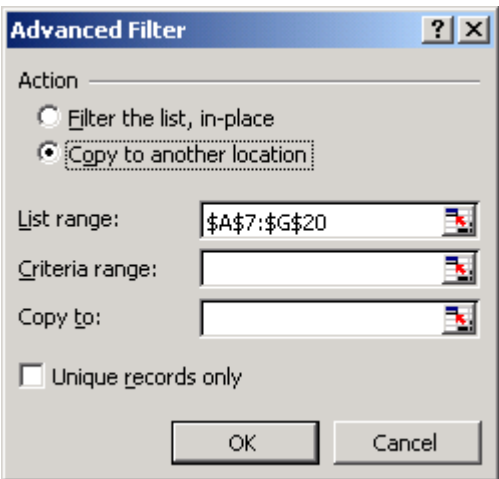

địa chỉ được xác định bởi dòng Copy to.

- List Range: địa chỉ vùng dữ liệu.
- Criteria Range: địa chỉ vùng điều kiện.
- $-$  Copy to: địa chỉ vùng đích
- Lựa chọn Unique records only: chỉ muốn hiện một bản ghi trong số các bản ghi trùng nhau.
- Kích vào OK

### 2.2.3. Trích rút các m**ẩ**u tin

Thao tác loc hay còn goi là rút trích dữ liêu được tiến hành theo 1 trong 2 cách loc như trên. Sau khi tiến hành loc được kết quả ta có thể sao chép kết quả loc đó sang một vùng khác trên bảng tính và vẫn dữ nguyên được vùng cơ sở dữ liệu ban đầu.

### 2.3. Tổng kết d**ữ** liêu theo nhóm

Tổng hợp dữ liệu theo nhóm (SUBTOTAL)

### 2.3.1. Khái niêm

Sub Total là một chức năng cho phép tạo các dòng tổng kết dữ liệu trong một Database. Sub Total sẽ chèn vào dữ liệu tại các vị trí cần thiết các tính toán thống kê theo yêu cầu của người sử dung.

Để khởi tạo Sub Total dữ liệu cần được sắp xếp trước đó. Các số liệu được sắp xếp sẽ tự động phân chia thành các nhóm dữ liệu. Sub Total thực hiện các tính toán tổng kết cho chính các nhóm dữ liệu này. Dữ liệu cần phải có hàng tiêu đề.

### 2.3.2. Các bước thực hiện:

Chọn vùng dữ liệu.

Sắp xếp dữ liệu theo trường cần tạo Sub Total

Thực hiện lệnh Data/ Subtotal. Xuất hiện hộp hội thoại Subtotal với các thông  $s\acute{o}$  sau:

- Trong hộp *At each change in:* chọn trường của dữ liệu mà theo trường này tại mỗi vị trí thay đổi Excel sẽ chèn vào một dòng Subtotal tức là dòng thực hiện các phép tính cần thiết.
- *Use function:* chon hàm được sử dụng khi tính toán tổng kết dữ liệu. Hàm ngầm định là lấy tổng (SUM).
- *Add subtotal to:* chọn các trường cần tính toán. Excel sẽ chèn các giá trị

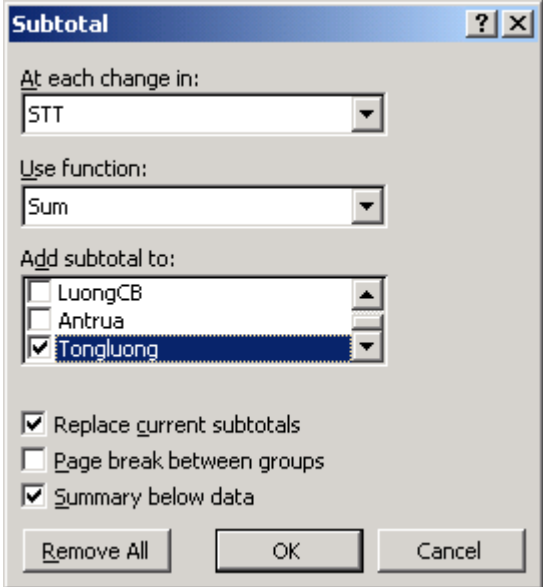

tính toán tai mỗi trường này.

Các lưa chon khác:

- Replace current subtotal: thay th $\acute{\text{e}}$  Subtotal  $\ddot{\text{a}}$  có s $\ddot{\text{a}}$ n.
- Page break between group: chèn dấu ngắt trang tại mỗi vị trí chèn dòng Subtotal.
- Summary below data: chèn kết quả tổng hợp dưới dữ liêu.
- Nút Remove all dùng để hủy moi Subtotal đã thưc hiện. Nhấn nút OK để khởi tao Subtotal.

### 2.3.3. Hủy bỏ tính năng của SubTotal

- Chọn thực đơn Edit Undo Subtotal
- Chọn thực đơn Data Subtotal Remove All.

# 2.4. Tổng hợp dữ liêu bằng Consolidate

### 2.4.1. Khái niêm:

Chức năng CONSOLIDATE được dùng để tổng hợp dữ liệu của một hay nhiều vùng dữ liêu khác nhau và đưa vào một bảng tổng hợp.

### 2.4.2. Các thao tác thưc hiên:

Đặt ô sáng tại vị trí kết xuất kết quả tổng hợp hoặc chon hàng tiêu đề của các trường muốn tổng hợp dữ liêu.

Chọn Data Consolidate. Hộp hội thoại Consolidate xuất hiện:

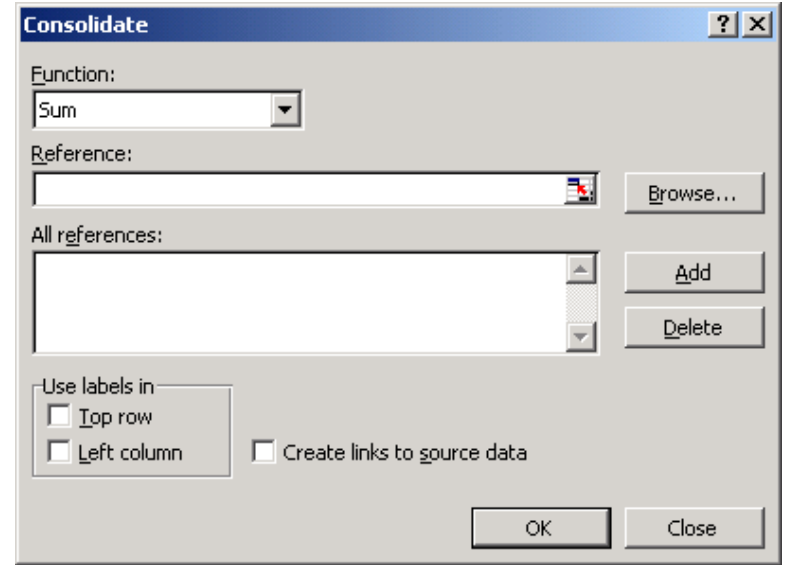

- Trong hộp Function chọn hàm số cần tổng hợp.
- Trong dòng Reference gõ hoặc chọn địa chỉ chứa các dữ liệu cần tổng hợp. Kích nút Add để bổ sung địa chỉ đó vào hộp All references.
- $-$  Trường hơp vùng dữ liêu gốc nằm trên bảng tính khác, kích nút Browse để ch On file và gõ địa chỉ vùng dữ liêu gốc.
- Nếu muốn xóa địa chỉ trong hộp All references, kích chuột vào nó và chọn Delete.
- Chon các lưa chon sau nếu cần thiết:

*Top row*: sử dụng hàng trên cùng của các vùng dữ liệu gốc trong vùng đích.

Left Column: sử dụng cột trái đầu của các vùng dữ liệu gốc trong vùng đích.

*Creat links to source data*: tạo liên kết giữa dữ liệu của các vùng gốc và kết quả của vùng đích. (Lựa chọn này chỉ được phép sử dụng khi vùng  $k$ ết quả đích nằm ở bảng tính khác của bảng tính chưá vùng dữ liêu  $g\acute{o}c$ ).

 $-Chon$   $OK.$ 

# <span id="page-54-0"></span>3. Thao tác v**ớ**i m**ô**t s**ố** hàm CSDL c**ơ** bản

# *3.1. Hàm DAVERAGE, DMAX, DMIN, DSUM*

*a)* Hàm DSUM: tính tổng theo điều kiên.

*Cú pháp:* DSUM(database, field, criteria)

DSUM (Vùng CSDL, Cột trị số cần tính tổng, Vùng tiêu chuẩn).

Hàm DSUM: Tính tổng giá trị của trường(field) trong CSDL (Database) thỏa mãn điều kiện trong vùng tiêu chuẩn (Criteria).

Trong đó: - **database**: địa chỉ của vùng CSDL chứa cả hàng tiêu đề;

- field: "tên trường" cần tính tổng (tên trường phải để trong cặp dấu nháy kép. Có thể thay tên trường bằng số thứ tư của côt chứa trường đó kể từ bên trái trong vùng CSDL;
- Criteria: địa chỉ của vùng tiêu chuẩn (vùng điều kiên).

*b) Hàm DMAX*: tính giá trì lớn nhất theo điều kiên.

*Cú pháp:* DMAX (Vùng CSDL, Cột trị số cần tính MAX, Vùng tiêu chuẩn).

Tìm giá trị lớn nhất của trường (field) trong CSDL (database) thỏa mãn điều kiện trong vùng tiêu chuẩn (Criteria).

*c)* Hàm DMIN: tính giá trì nhỏ nhất theo điều kiên.

*Cú pháp*: DMIN (Vùng CSDL, Cột trị số cần tính MIN, Vùng tiêu chuẩn).

*d) Hàm DAVERAGE:* tính giá trì trung bình theo điều kiện.

## *Cú pháp:*

DAVERAGE (Vùng CSDL, Cột trị số cần tính giá trị TB, Vùng tiêu chuẩn).

DAVERAGE(database, field, criteria): tính trung bình công của trường (field) trong CSDL(database) thỏa mãn điều kiên trong vùng tiêu chuẩn(Criteria).

# *3.2. Hàm DCOUNT, DCOUNTA.*

*a) Hàm DCOUNT*: đếm danh sách bản ghi giá trì số theo điều kiên.

*Cú pháp:* DCOUNT (Vùng CSDL, Cột trị số cần đếm, Vùng tiêu chuẩn).

DCOUNT(database, field, criteria): đếm tổng số của những bản ghi trong CSDL trên trường khai thác thỏa mãn điều kiên trong vùng tiêu chuẩn.

### b) Hàm DCOUNTA

*Cú pháp:* DCOUNTA (Vùng CSDL, Cột trị số cần đếm, Vùng tiêu chuẩn).

Hàm Dcounta dùng để đếm tổng số bản ghi của một trường nào đó theo điều kiện. (sử dụng được cho tất cả các trường số, ký tự...)

# <span id="page-56-2"></span>BÀI 9

# <span id="page-56-1"></span>IN TÀI LIÊU TRÊN EXCEL

# <span id="page-56-0"></span>1. Định d**ạ**ng trang văn b**á**n cho b**á**ng tính

# *1.1. Đ*ịnh dang cỡ giấy, hướng in

Chọn thực đơn Page Layout/ Size, kích chọn cỡ giấy.

Để chon hướng giấy in: Chọn thực đơn Page Layout/ Orientation.

Hoặc chọn thực đơn Page Layout Page Setup, xuất hiện hộp thoại Page Setup với các nhãn:

Chọn nhãn Page để chọn cỡ giấy và hướng giấy khi in ra:

- Portrait: đặt trang giấy doc

- Landscape: đặt trang giấy ngang.

- Adjust to: in theo tỷ lệ %.

- Fit to: sử dụng khi trang in thiếu 1 vài dòng, Excel sẽ điều chỉnh để vừa 1 trang.

- Paper Size: khổ giấy in.

- Print Quality: chất lượng in, càng nhiều dpi, đồ in càng nét.

## *1.2. Đặt lề cho trang in*

Chọn thực đơn Page Layout Page Setup, xuất hiện hộp thoại Page Setup  $v$ ới các nhãn $\cdot$ 

Kích chọn nhãn Margin:

 $-$  Top: đặt lề trên.

- Bottom: đặt lề dưới.
- Left: đặt lề trái.
- Right: đặt lề phải.
- Horizontally: căn giữa theo chiều ngang.
- Vertically: căn giữa theo chiều dọc.

## 1.3. Tạo tiêu đề trên, tiêu đề dưới cho trang

Ch n thực đơn Page Layout Page Setup, xuất hiện hộp tho ai Page Setup với các nhãn:

Kích chon nhãn Header/Footer:

- Header: dòng tiêu đề đầu trang.
- Footer: dòng tiêu đề cuối trang.
- Custom: dòng tiêu đề do người sử dụng đặt.

#### *1.4. Lăp lai tiêu đề bảng tính khi sang trang*

Chọn thực đơn Page Layout Page Setup, xuất hiện hộp thoại Page Setup với các nhãn:

Kích chon nhãn Sheet:

- Print Area: vùng in.
- Print Titles: lựa chọn dòng hay cột sẽ được lặp lại ở các trang sau:

Rows to repeat at top:

Columns to repeat at left:

- Gridline: bật/tắt các dòng kẻ ngầm định trong bảng tính. Khi bảng tính được định dạng bằng đường kể thì tắt chế độ này khi in.
- Row and column headings: lựa chọn để in ra các tiêu đề hàng hoặc cột của bảng tính.
- Page Order: thứ tự trang in.

# <span id="page-57-0"></span>2. In bảng tính

#### *2.1. Ch n m* **ọ** *áy in*

Tìm hiểu hộp thoại Print

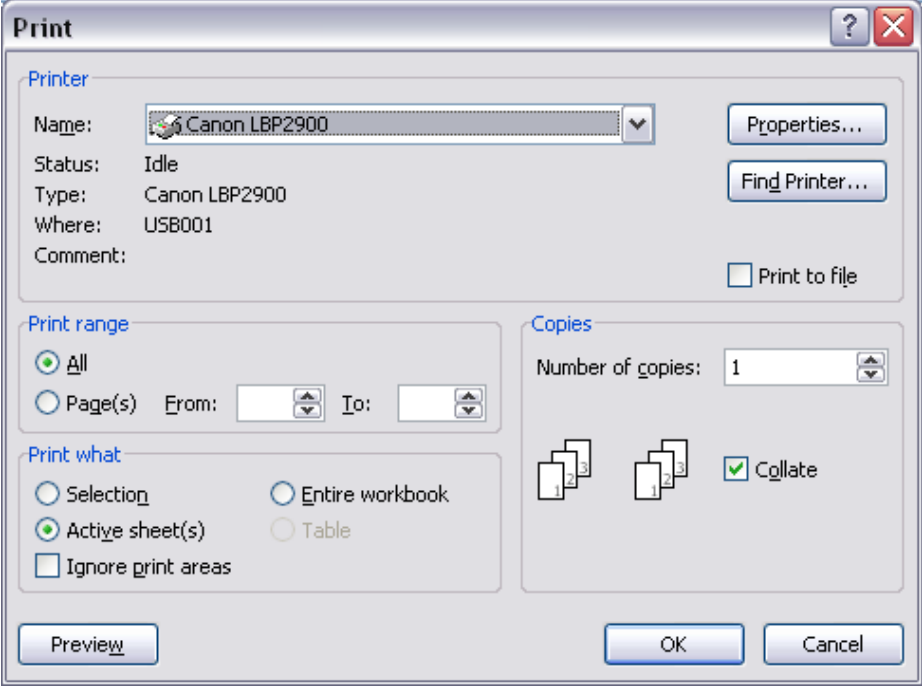

- Kích nút Office Button – Print/ Print hoặc nhấn tổ hợp phím Ctrl+P. Xuất hiện hộp thoại Print:
	- Mục Printer: Lựa chọn tên máy in kết nối với máy tính.
	- Mục Print range: lựa chọn trang in
	- $+$  All: in toàn b $\hat{\mathbf{O}}$  các trang trong bảng tính.
	- $+$  Page(s) From...To....: in từ trang ....  $d\tilde{e}$ n trang ....
	- Muc Print what:
	- $+$  Selection: in những vùng được chọn.
	- $+$  Active Sheet: in bảng tính (Sheet) hiện thời.
	- + Entire Workbook: in toàn bộ tệp bảng tính chứa dữ liệu.
	- $+$  Copies: số bản in.

## 2.2. Ch**ọ**n khổ giấy in

Để chon khổ giấy in kích nút Properties trong hộp thoai Print Ch On nhân Paper/Quality: Trong muc Paper Size: ch On khổ giấy in.

### **2.3. Chon hình thức in**

- Kích nút Office Button Print/ Print hoặc nhấn tổ hợp phím Ctrl+P. Xuất hiện hộp thoai Print:

Mục Print range: lựa chọn trang in

- $+$  All: in toàn b $\hat{\mathbf{O}}$  các trang trong bảng tính.
- $+$  Page(s) From...To....: in từ trang .... đến trang ....

Muc Print what:

- $+$  Selection: in những vùng được chon.
- $+$  Active Sheet: in bảng tính (Sheet) hiện thời.
- $+$  Entire Workbook: in toàn bộ tệp bảng tính chứa dữ liệu.
- $+$  Copies: số bản in.

# <span id="page-59-0"></span>MUC LUC

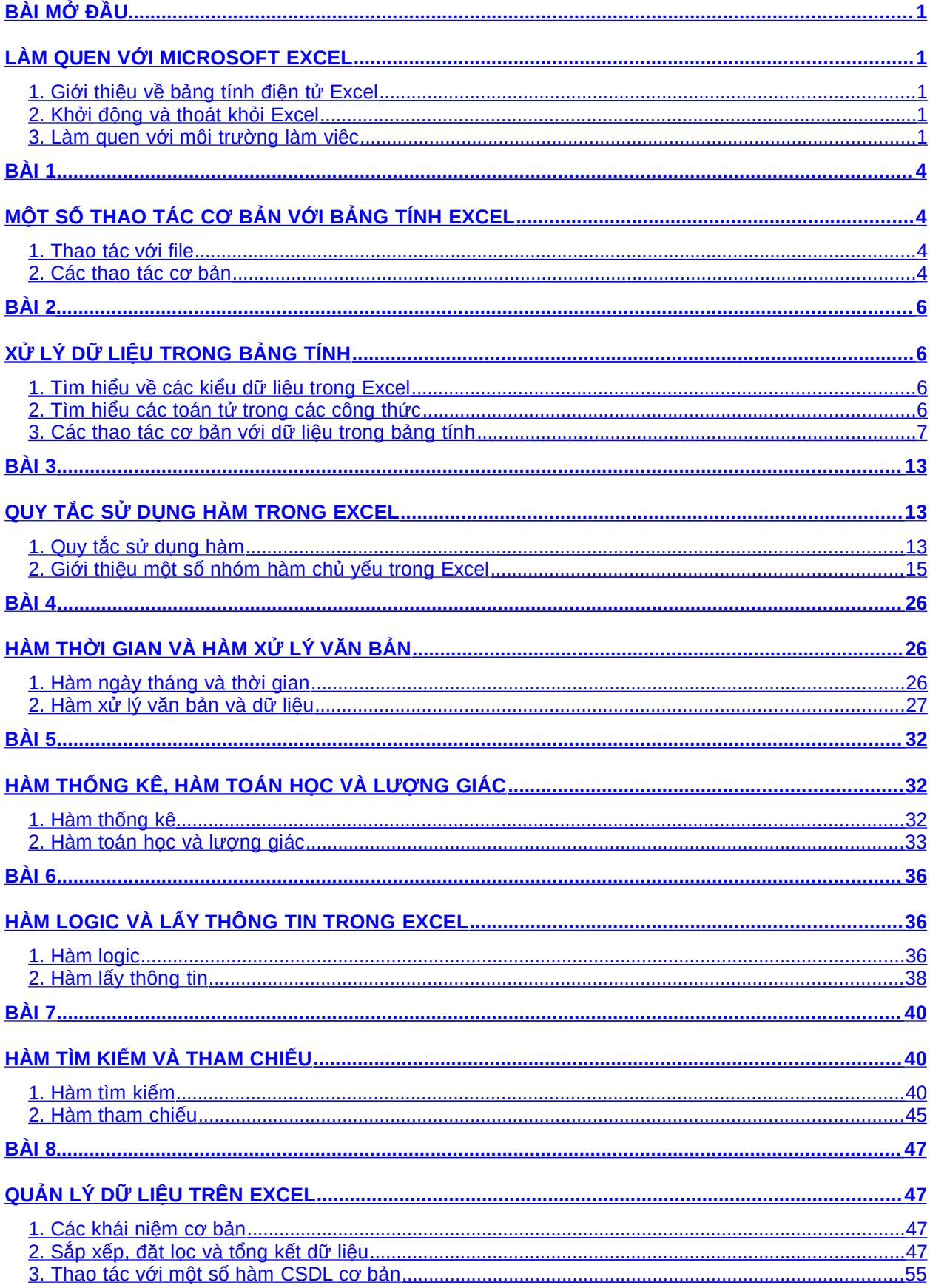

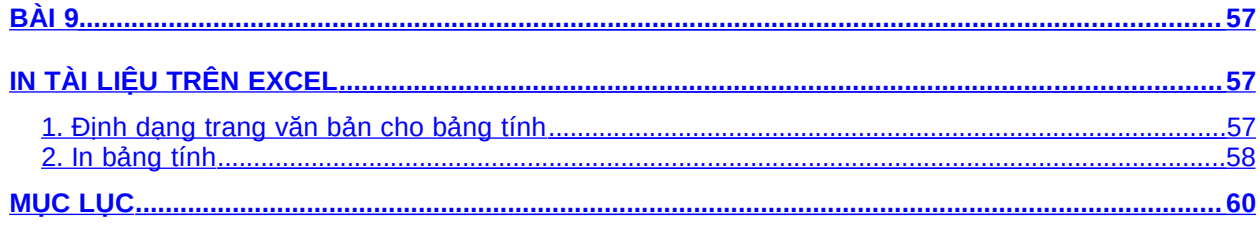